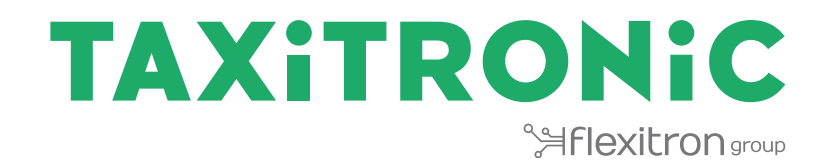

# SmartTD V2

**BENUTZERHANDBUCH**

# **Index**

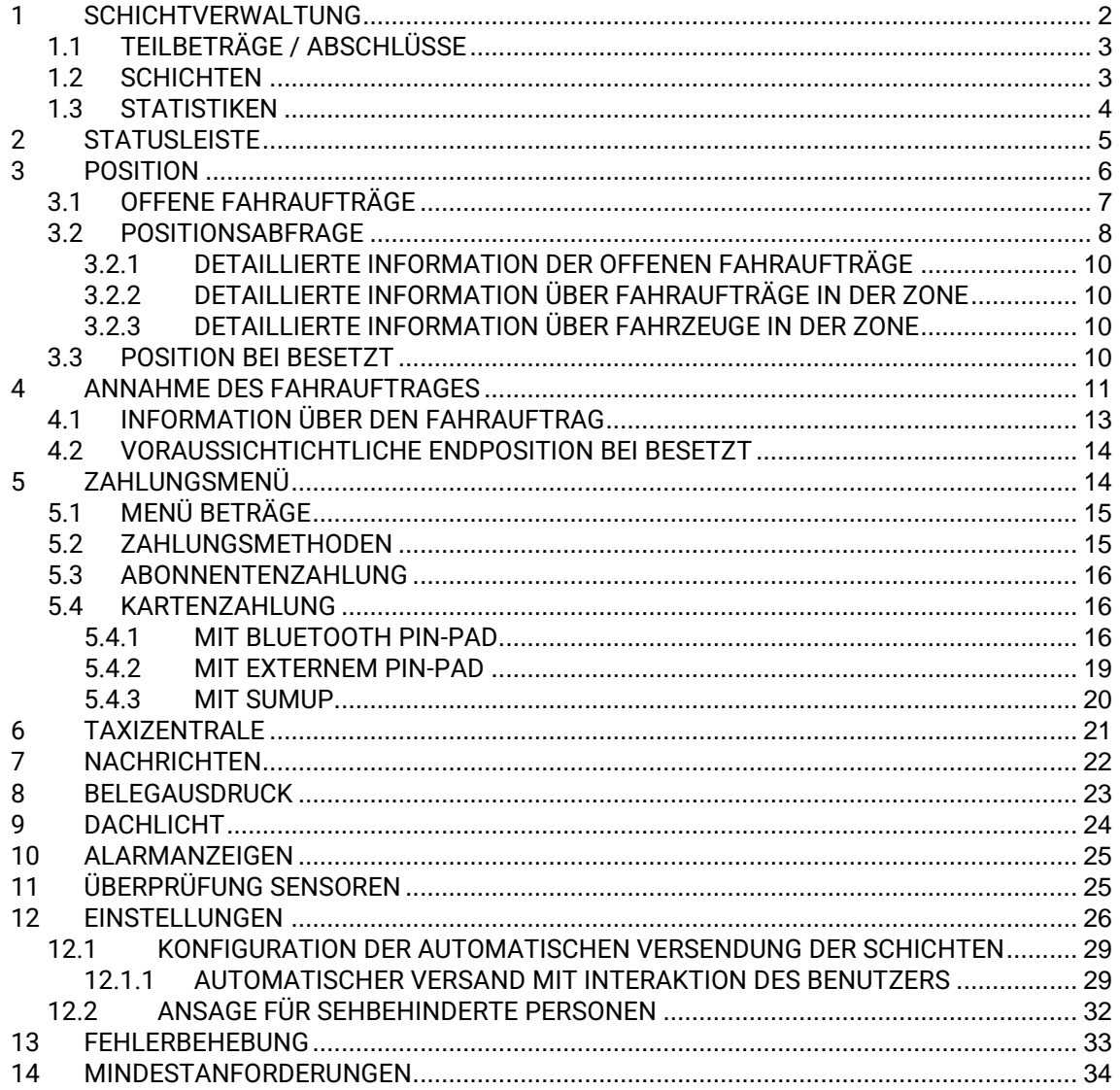

# <span id="page-2-0"></span>**1 SCHICHTVERWALTUNG**

Sobald die Anwendung gestartet wurde, sind folgende Aktionen verfügbar:

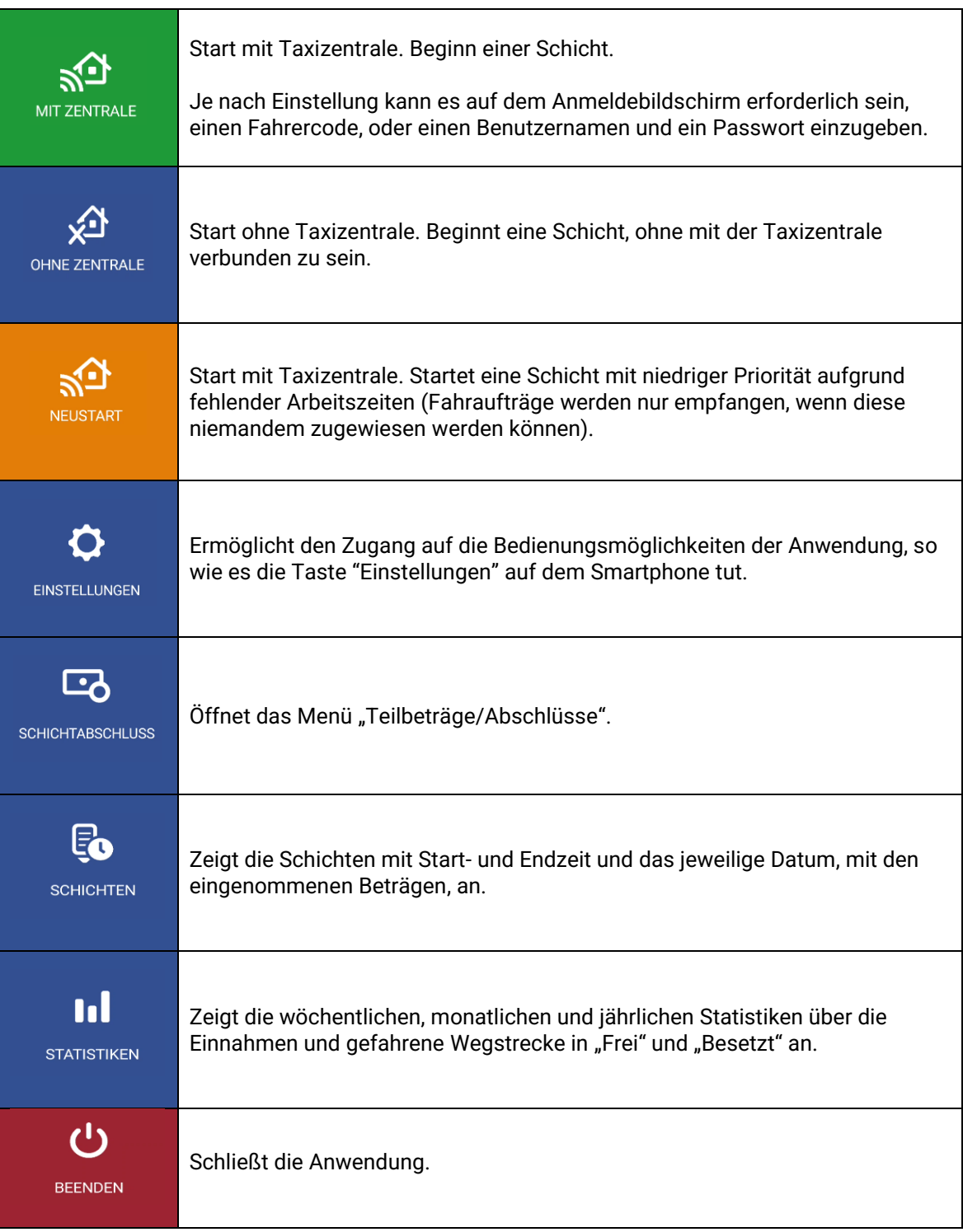

## <span id="page-3-0"></span>**1.1 TEILBETRÄGE / ABSCHLÜSSE**

Im Menü "Teilbeträge / Abschlüsse" werden die partiellen Daten auf dem Bildschirm angezeigt und können ausgedruckt werden.

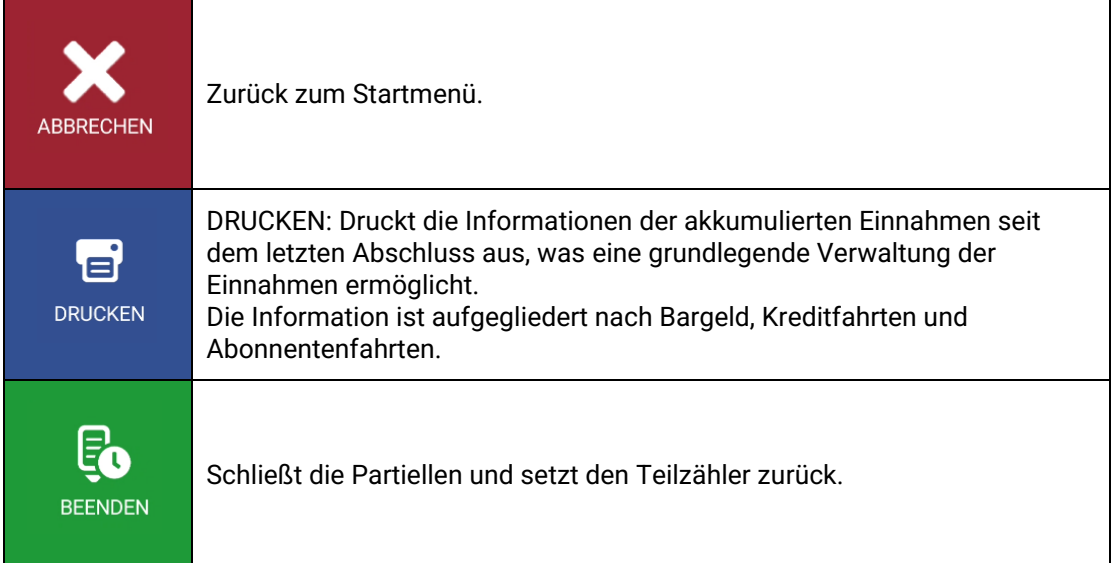

# <span id="page-3-1"></span>**1.2 SCHICHTEN**

Die Schichtliste zeigt die Start- und Endzeit und die Einnahmen an. Durch längeres Drücken auf den Knopf kann diese Liste gedruckt oder gelöscht werden.

Mit der Auswahl einer Schicht werden die Details der in dieser Schicht durchgeführten Fahrten angezeigt und es werden folgende Optionen angeboten:

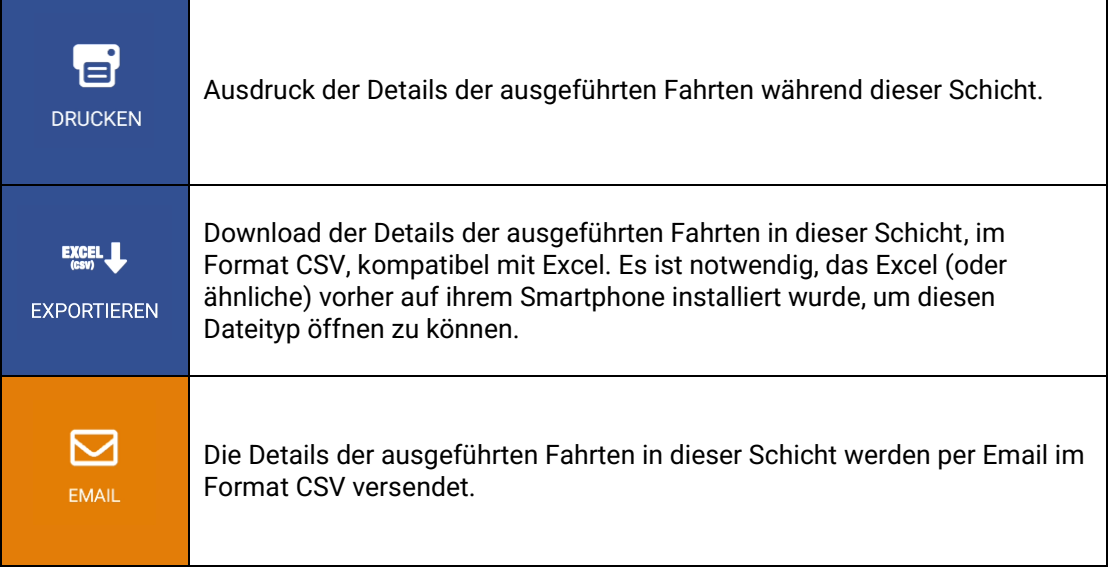

### <span id="page-4-0"></span>**1.3 STATISTIKEN**

Zeigt die wöchentlichen, monatlichen und jährlichen Statistiken der Einnahmen und Wegstrecke in "Frei" und "Besetzt" an.

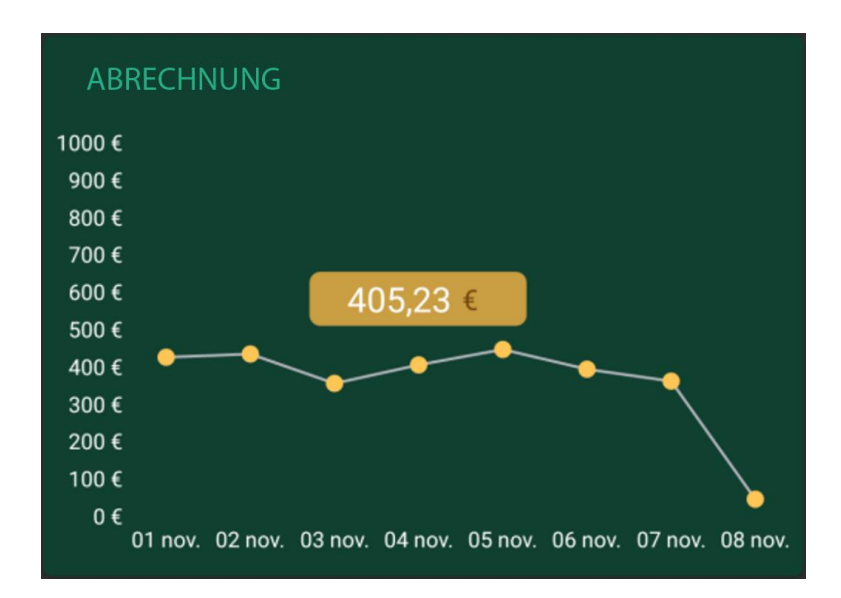

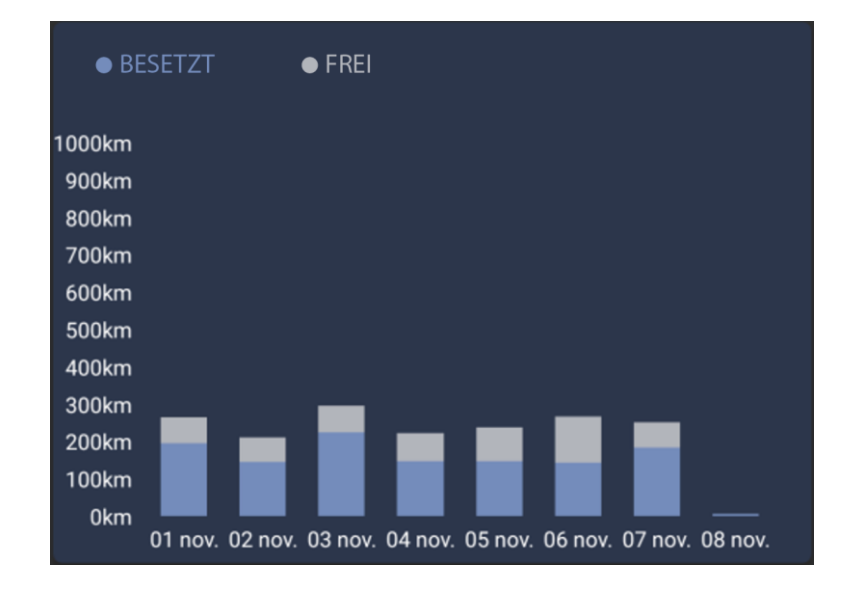

# <span id="page-5-0"></span>**2 STATUSLEISTE**

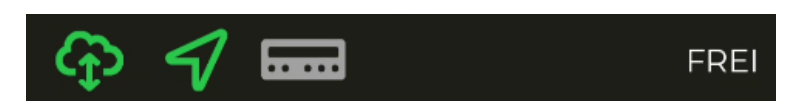

Der Statusbalken zeigt den Betriebsstatus der verschiedenen an SmartTD angeschlossenen Systeme an.

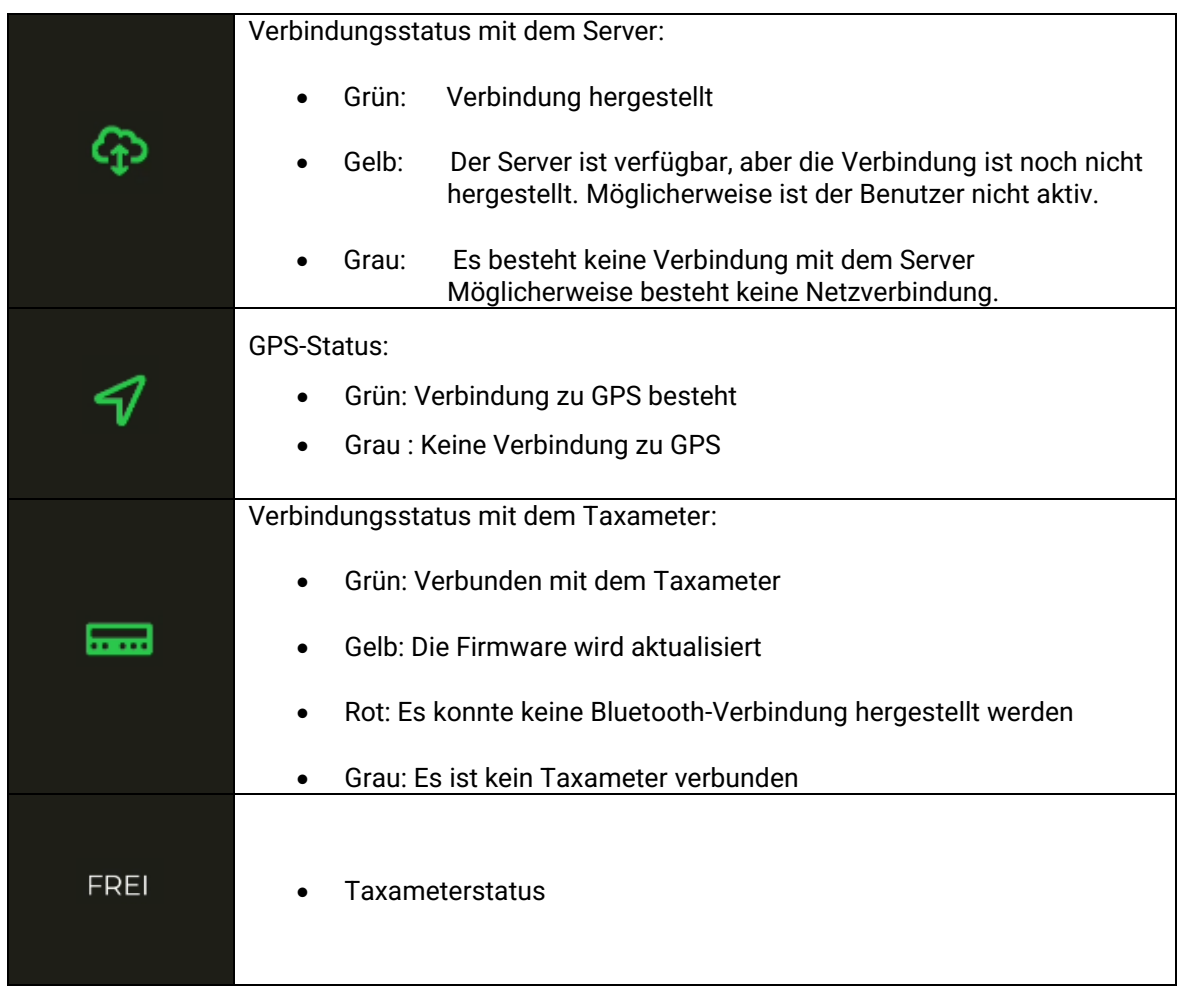

In der oberen Zeile wird die Position angezeigt. Wenn sich das Taxameter in "Besetzt" befindet, wird auch der aktuelle Fahrbetrag angezeigt.

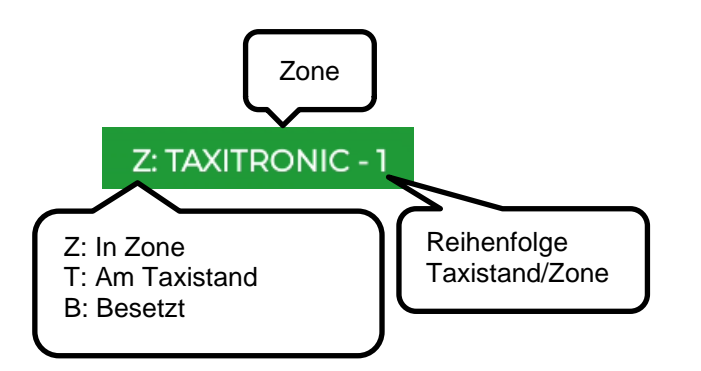

# <span id="page-6-0"></span>**3 POSITION**

Beim Start einer Schicht mit Taxizentrale berechnet das Gerät ihre Zone mit Hilfe des GPS. Die Information wird automatisch an die Taxizentrale gesendet.

Befindet sich ihre Position innerhalb einer vorhandenen Zone im Alfa 6, dann ändert sich der Status von "Frei" auf "In Zone". Dann wird die Zone automatisch in der Statusleiste angezeigt.

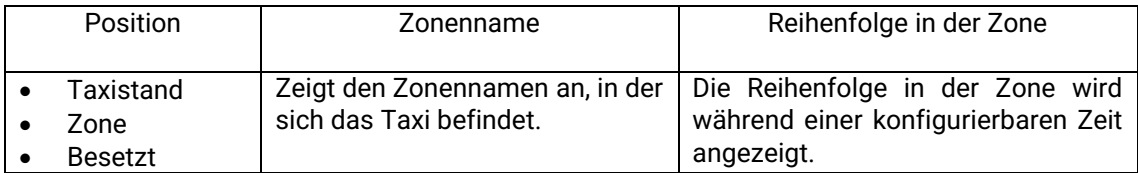

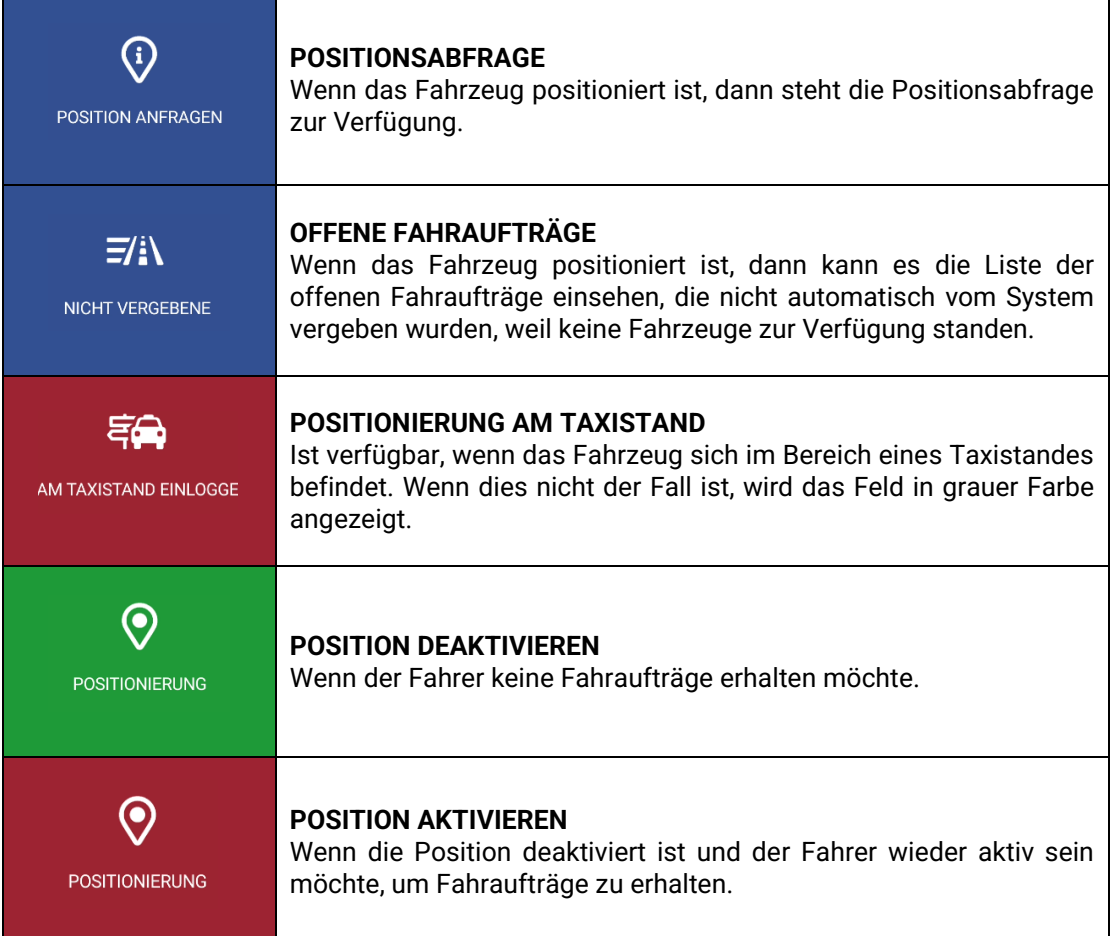

Ist die Option der Sprachansage aktiviert, wird der Zonenwechsel angesagt. Die Sprachansage wird gestoppt, wenn Sie die Anwendung schließen, das Fahrzeug den Status wechselt, oder die Taste "Zurück" gedrückt wird.

### <span id="page-7-0"></span>**3.1 OFFENE FAHRAUFTRÄGE**

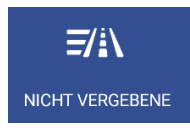

Wenn das Fahrzeug positioniert ist, dann kann es die Liste der offenen Fahraufträge einsehen, die nicht automatisch vom System vergeben wurden, weil keine Fahrzeuge zur Verfügung standen.

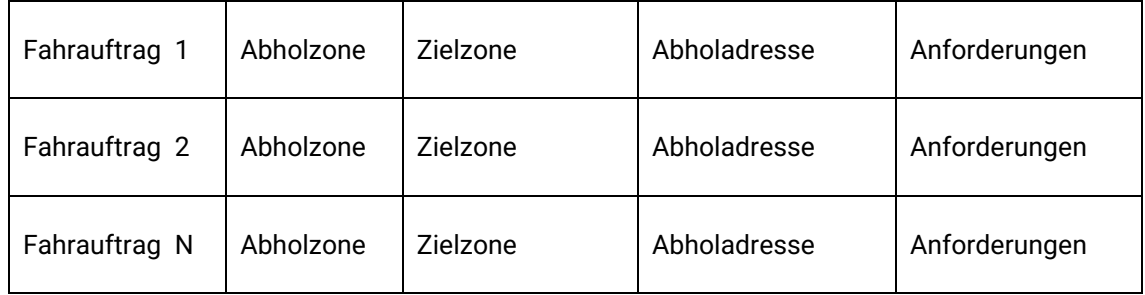

Nach Erhalt der Liste der Fahraufträge drücken Sie auf einen Fahrauftrag, wenn Sie diesen ausführen möchten. Wenn das System dieser Anfrage zustimmt, dann erhält ihr Fahrzeug den Fahrauftrag.

Wenn der Fahrauftrag nicht zugewiesen werden kann, dann erhält ihr Fahrzeug die Nachricht "FAHRAUFTRAG NICHT ZUGEWIESEN".

Wenn keine offenen Fahraufträge vorhanden sind, dann erhält ihr Fahrzeug die Nachricht "KEINE FAHRAUFTRÄGE VORHANDEN".

Das Feld erscheint in der Farbe Orange, wenn ein offener Fahrauftrag an das Fahrzeug gesendet wurde.

### <span id="page-8-0"></span>**3.2 POSITIONSABFRAGE**

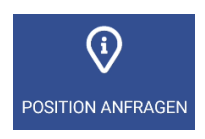

Die Positionsabfrage ermöglicht es Ihnen, Informationen über die Fahrauftragslage in der Zone einzusehen und ermöglicht auch, die Daten nach Fahrzeugen am Taxistand, in der Zone, im Besetztstatus und Kunden am Taxistand zu ordnen. Wenn Sie dieses Feld **bei** drücken, dann kann auch nach Zonennummer, Nähe, Name, Fahrzeuge am Taxistand, Fahrzeuge in der Zone, besetzte Fahrzeuge, Fahraufträge und Favoritenzonen geordnet werden.

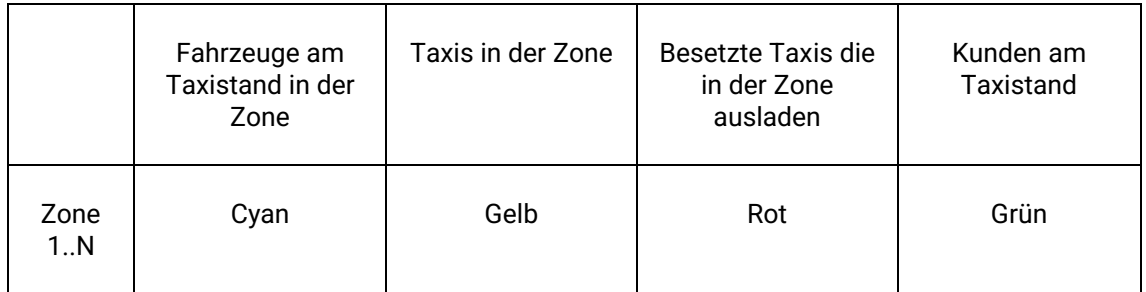

Wenn dieses Menu geöffnet bleibt werden, je nach Konfiguration der Taxizentrale, die Informationen der Zone aktualisiert, während sich ihr Fahrzeug bewegt. Das Menü wird ebenfalls aktualisiert, sodass immer die Zone angezeigt wird, in der sich ihr Fahrzeug befindet.

Für den Fall das die Taxizentrale die Konfiguration des Bravorest aktiviert hat, zeigt die Option "Nähe" alle nächstgelegenen Zonen an (maximal 16 Zonen), ohne die Makrozonen zu berücksichtigen. Der Fahrer kann außerdem Favoritenzonen hinzufügen oder löschen, indem er auf die Zone drückt und gedrückt hält.

Die Benutzung des Scroll stoppt die Aktualisierung des Menüs bis Sie dieses schließen und wieder neu öffnen. Das erlaubt es Ihnen, Informationen anderer Zonen einzusehen, ohne dass sich diese ändern, während Sie diese lesen.

Die Information der Fahrzeuge in der Zone enthält die Fahrzeuge am Taxistand, weil die Fahrzeuge am Taxistand normalerweise höhere Priorität haben, als die Fahrzeuge in der Zone.

Das Gleiche gilt für die Fahrzeuge, die ihren Fahrauftrag in dieser beenden: Diese Information enthält die Fahrzeuge am Taxistand und die Fahrzeuge in der Zone.

Dies ermöglicht es, auf einfachste Weise, die Reihenfolge der Priorität in der Zone, die ein Taxi haben wird, welches sich in dieser Zone in einer der 3 Positionstypen positioniert, zu ermitteln.

Die möglichen Aktionen in diesem Menü sind:

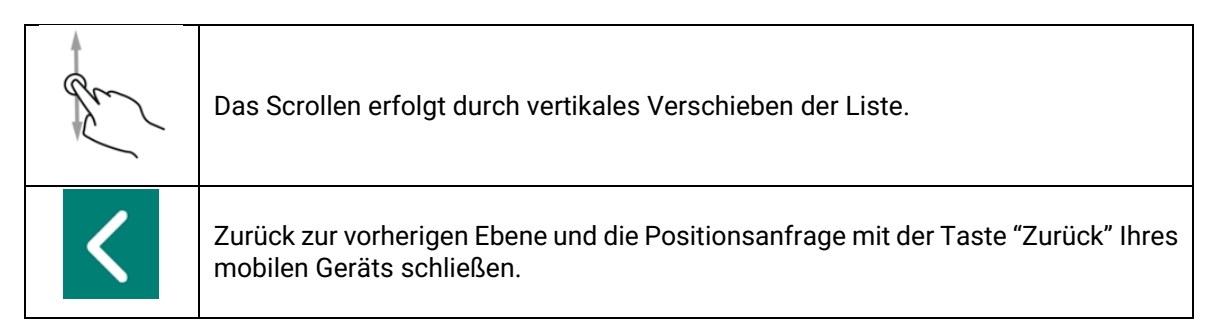

Wenn Sie die Zone gedrückt halten, öffnet sich ein Menü, in dem Sie die Anzahl der Personen, die am Taxistand warten, angeben können.

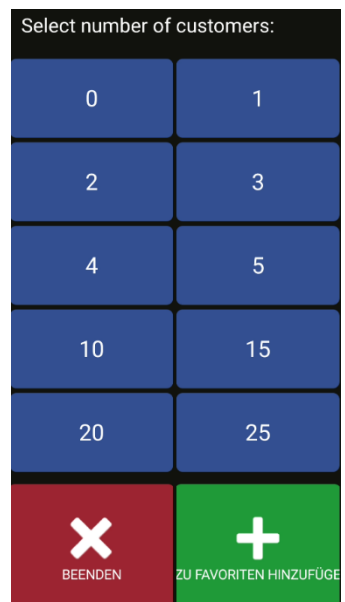

Nachdem Sie die Anzahl der Personen eingegeben haben, wird eine Nachricht an alle Fahrzeuge, die sich in der Zone befinden, gesendet. Die Nachricht enthält den Namen des Taxistandes, die Personenanzahl und den Sender der Nachricht.

Die Makrozonen enthalten mehrere Zonen. Die Information der Makrozonen entspricht der Informationen der Zonen und akkumuliert alle Zonen, die diese Makrozone enthält.

Um unnötigen Ressourcenverbrauch zu vermeiden, verschwindet das angezeigte Menü, wenn das Gerät eine Zeit lang (vom Unternehmen konfigurierbar) nicht benutzt wird und es erscheint das Hauptmenü.

#### <span id="page-10-0"></span>**3.2.1 DETAILLIERTE INFORMATION DER OFFENEN FAHRAUFTRÄGE**

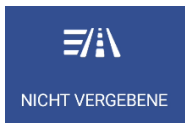

Details der offenen Fahraufträge in der Zone.

### <span id="page-10-1"></span>**3.2.2 DETAILLIERTE INFORMATION ÜBER FAHRAUFTRÄGE IN DER ZONE**

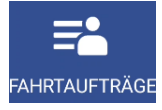

Details der Fahraufträge in der Zone stellt detaillierte Informationen über die Fahraufträge in der Zone zur Verfügung.

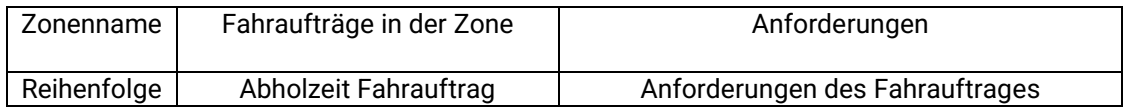

Diese Funktionen können je nach Einstellungen der Taxizentrale aktiviert oder deaktiviert sein.

#### <span id="page-10-2"></span>**3.2.3 DETAILLIERTE INFORMATION ÜBER FAHRZEUGE IN DER ZONE**

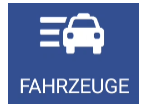

Details der Fahrzeuge in der Zone stellt detaillierte Informationen über die Fahrzeuge in der Zone zur Verfügung.

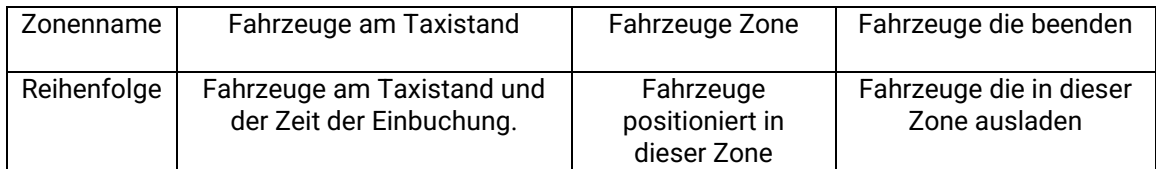

Im Fahrzeugstatus können 2 Ziffern erscheinen, die die Eigenschaften dieses Fahrzeugs anzeigen.

### <span id="page-10-3"></span>**3.3 POSITION BEI BESETZT**

Im Status "Besetzt" kann das Fahrzeug positioniert werden, um Fahrtaufträge zu erhalten, wenn es in den Status "Frei" wechselt.

Wenn Sie dieses Feld drücken,

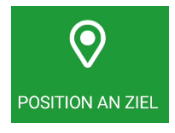

erscheinen eine Reihe von Möglichkeiten:

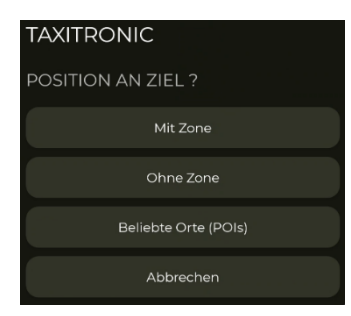

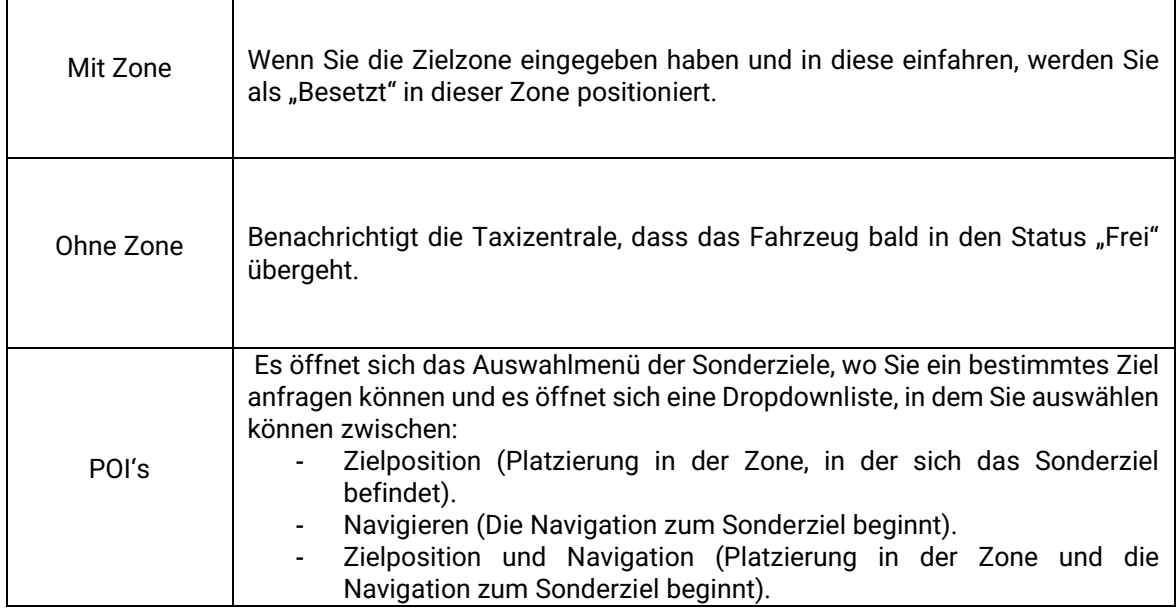

# <span id="page-11-0"></span>**4 ANNAHME DES FAHRAUFTRAGES**

Wenn das Fahrzeug einen Fahrauftrag erhält, werden folgende Informationen angezeigt:

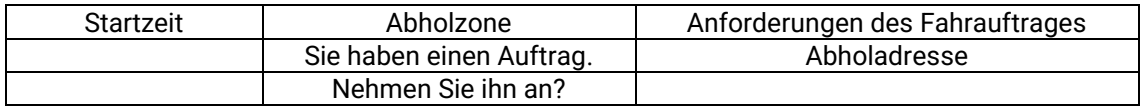

Teile dieser Information sind optional und werden je nach der programmierten Konfiguration der Taxizentrale angezeigt.

Wird eine maximale Antwortzeit auf den neuen Fahrauftrag überschritten, gilt dieser automatisch als abgelehnt.

Die vorhandenen Optionen nach der Fahrauftragsannahme sind:

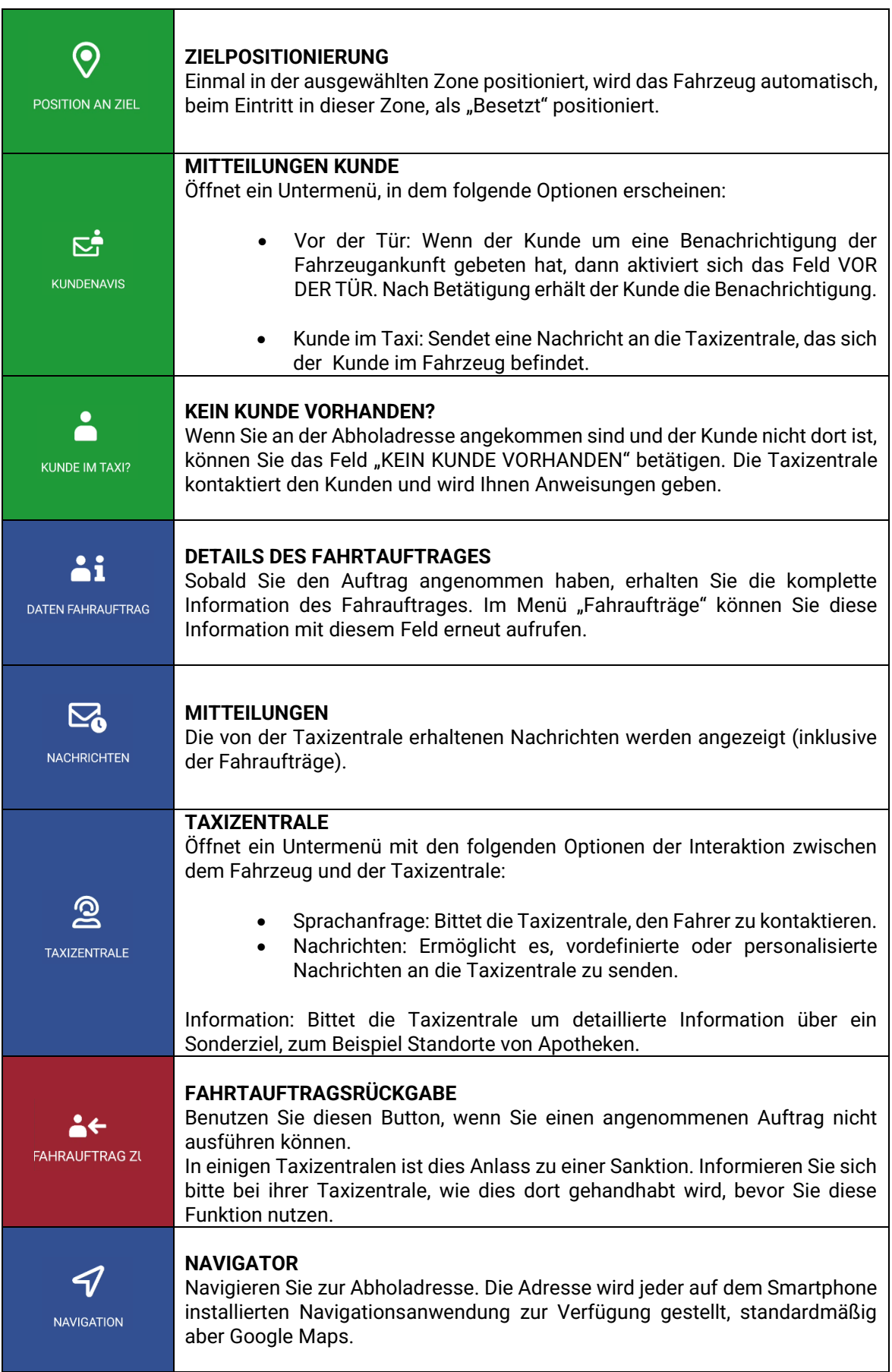

### <span id="page-13-0"></span>**4.1 INFORMATION ÜBER DEN FAHRAUFTRAG**

Sobald Sie einen Fahrauftrag angenommen haben, erhalten Sie die detaillierten Informationen über diesen. Sie können diese Informationen auch wieder abrufen, indem Sie den Button "Daten Fahrauftrag" betätigen."

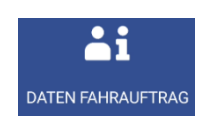

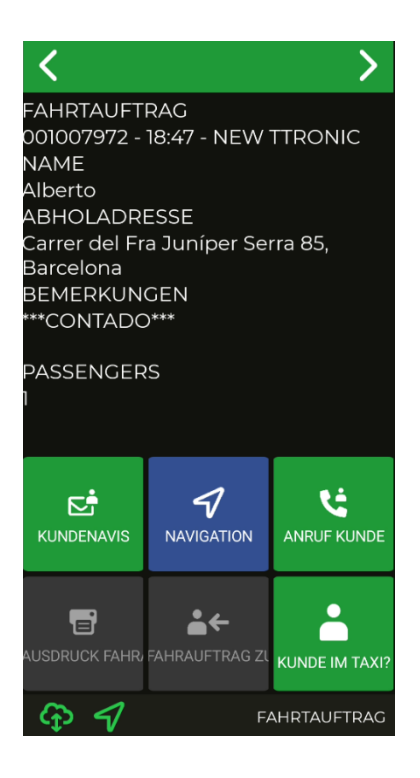

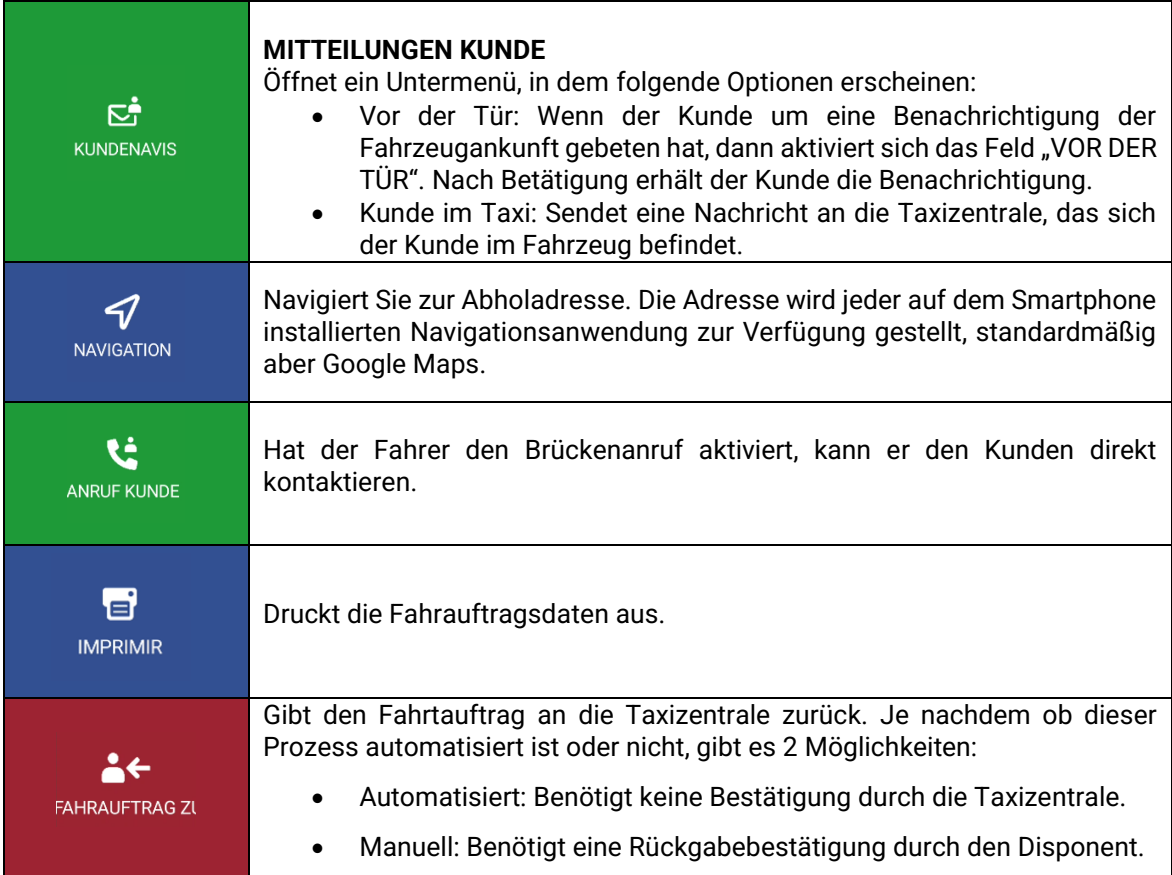

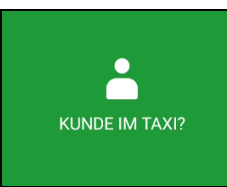

#### **KEIN KUNDE VORHANDEN?**

Wenn Sie an der Abholadresse angekommen sind und der Kunde nicht dort ist, können Sie den Button "KEIN KUNDE VORHANDEN" betätigen. Die Taxizentrale kontaktiert den Kunden und wird Ihnen Anweisungen geben.

Ist die Ansageoption aktiviert, wird beim Empfang, oder der Abfrage des Fahrauftrages dieser per Sprache wiedergegeben. Die Wiedergabe stoppt, sobald Sie die Anwendung verlassen, sich der Status ändert oder die "Zurück"-Taste auf ihrem Smartphone betätigt wird.

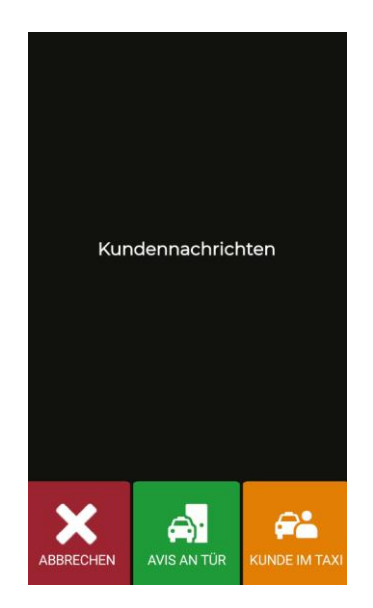

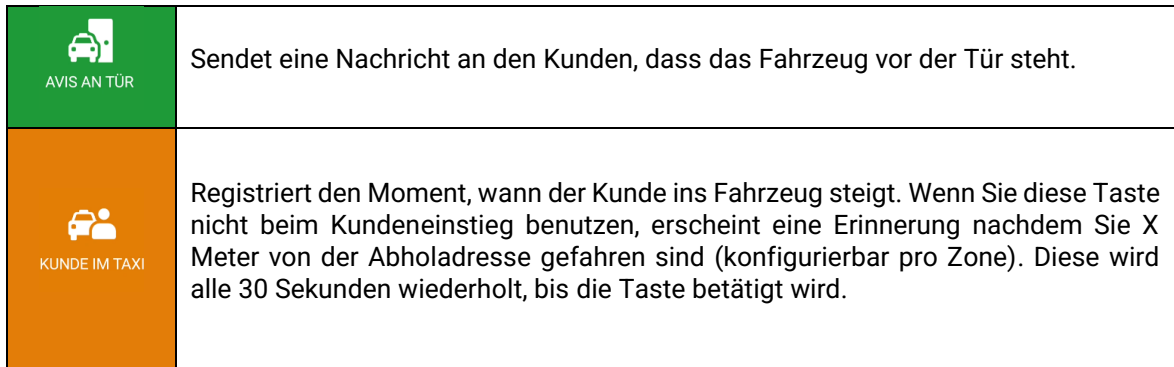

### <span id="page-14-0"></span>**4.2 VORAUSSICHTICHTLICHE ENDPOSITION BEI BESETZT**

Wenn der Fahrauftrag ein vordefiniertes Ziel hat und dieser vom Fahrer angenommen wird, dann positioniert das System das Fahrzeug automatisch in der Zielzone als "Besetzt" und wendet die gleiche Richtlinie,wie bei "Position in Besetzt", an. Dieser Parameter ist durch die Taxizentrale konfigurierbar.

# <span id="page-14-1"></span>**5 ZAHLUNGSMENÜ**

Die Verwaltungsfunktionen beinhalten ein Zahlungsmenü, um die Fahrt auf verschiedene Weise bezahlen zu können. Wenn sich das Smartphone im Zahlungsmenü befindet ist es möglich, dass das Taxameter nicht in den Status "Frei" gehen kann bis die Zahlung abgeschlossen ist. Sie können über das verbundene Taxameter oder über die Taste im SmartTD in das Zahlungsmenü wechseln.

### <span id="page-15-0"></span>**5.1 MENÜ BETRÄGE**

Das Menü "Beträge" in der Verwaltungssoftware zeigt die Konzepte an, aus denen sich der Gesamtbetrag zusammensetzt, und ihre Summe. Die Konzepte des Gesamtbetrages sind:

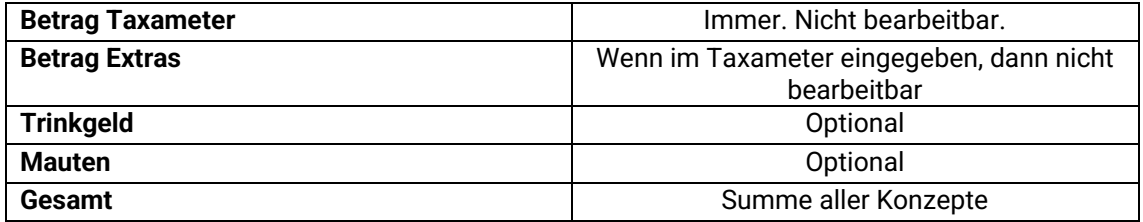

Trinkgeld und Maut sind je nach lokalen Regelungen konfigurierbar. Die Maut wird erhoben, wenn das Fahrzeug eine Mautstation passiert hat (Autobahn, Tunnel, etc.) und vom Fahrgast zu bezahlen ist.

Wird die "Zurück"-Taste im Smartphone betätigt, wird der Fahrauftrag wieder aktiv und kann weiter ausgeführt werden, ohne dass er verloren geht. Diese Funktion ist konfigurierbar und kann durch die Taxizentrale aktiviert, oder deaktiviert, werden.

### <span id="page-15-1"></span>**5.2 ZAHLUNGSMETHODEN**

Nach dem Menü "Beträge" kommen Sie in das Menü "Zahlungsmethoden". Je nach Konfiguration werden folgende Methoden angezeigt:

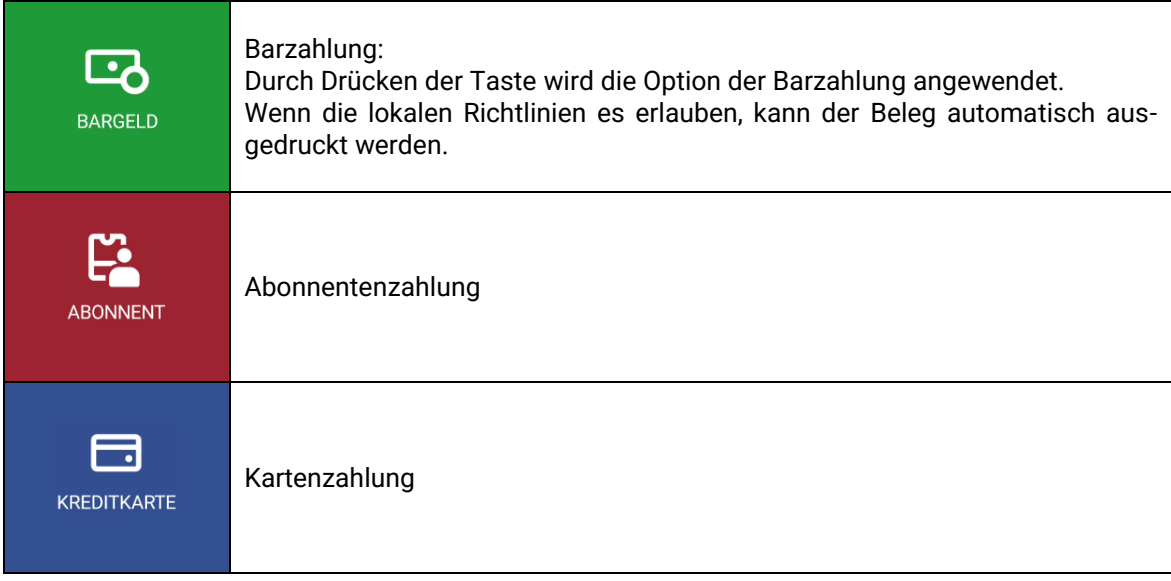

Das Menü schließt sich nach einer Zeit von 60 Sekunden und es wird automatisch eine Zahlungsmethode ausgewählt. Das reduziert die Vorgänge, die der Fahrer mit seinem Smartphone ausführen muss.

### <span id="page-16-0"></span>**5.3 ABONNENTENZAHLUNG**

Wurde der Fahrauftrag durch die Zentrale als Abonnentenfahrt gekennzeichnet, wird die Zahlung standardmäßig als Abonnentenzahlung durchgeführt. Das Menü kann sich, je nach Fahrtauftrag, oder Eigenschaften des Abonnenten, verändern .

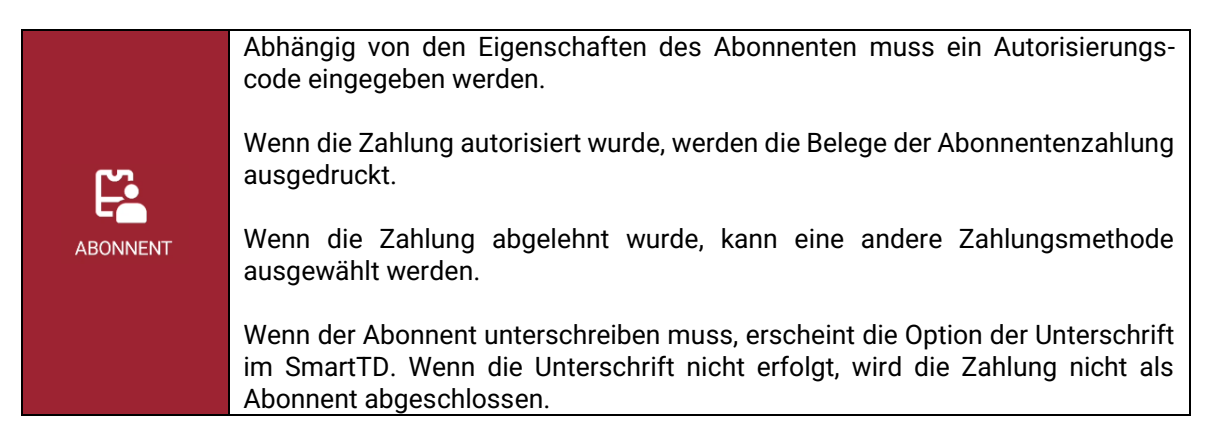

### <span id="page-16-1"></span>**5.4 KARTENZAHLUNG**

#### <span id="page-16-2"></span>**5.4.1 MIT BLUETOOTH PIN-PAD**

Die Kopplung des Smartphones oder des Tablets mit dem Pin-Pad erfolgt mit der Auswahl der Seriennummer (auf dem rückseitigen Etikett des Pin-Pad mit den Buchstaben "SN") im Menü - Einstellungen/Bluetooth des Smartphones oder Tablets.

Geben Sie im Menü Einstellungen des SmartTD die Seriennummer in das entsprechende Feld ein.

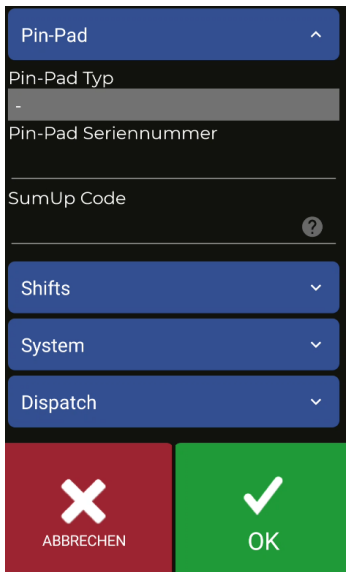

Nach Annahme erscheint ein neues Feld im Menü "Frei" und ändert die Funktionalität des gleichen Feldes im Zahlungsmenü.

Wenn diese Felder das erste Mal benutzt werden, dann fordert SmartTD die Eingabe des Benutzers und des Passworts, die Ihnen ihre Bank gegeben hat. Bei den darauffolgenden Nutzungen wird das Passwort nur angefordert, wenn Sie es zum ersten Mal in einer Sitzung verwenden.

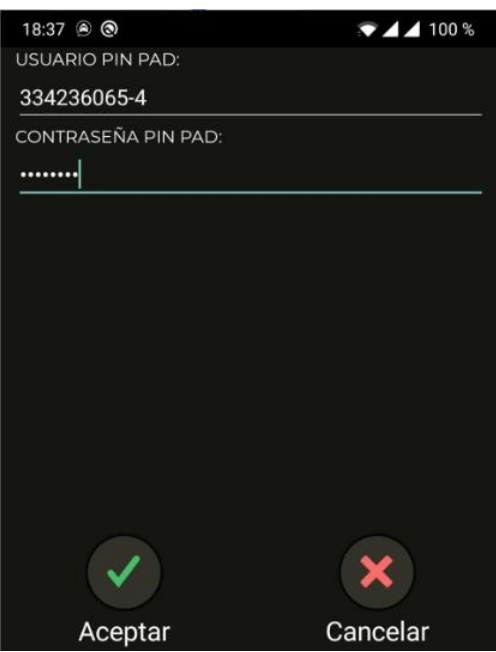

Die Funktionalitäten dieser Felder sind:

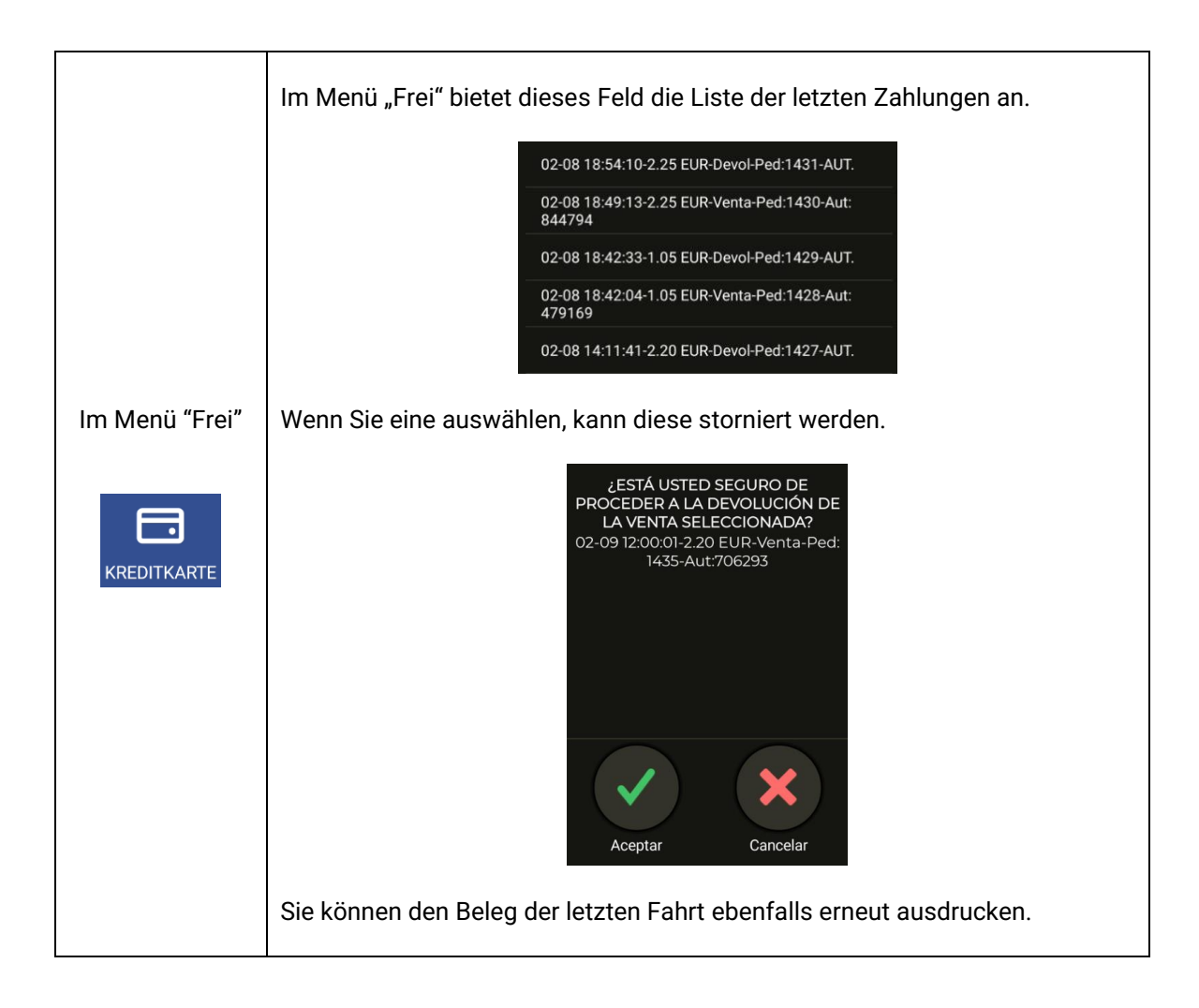

#### INTERFACOM, S.A.U.

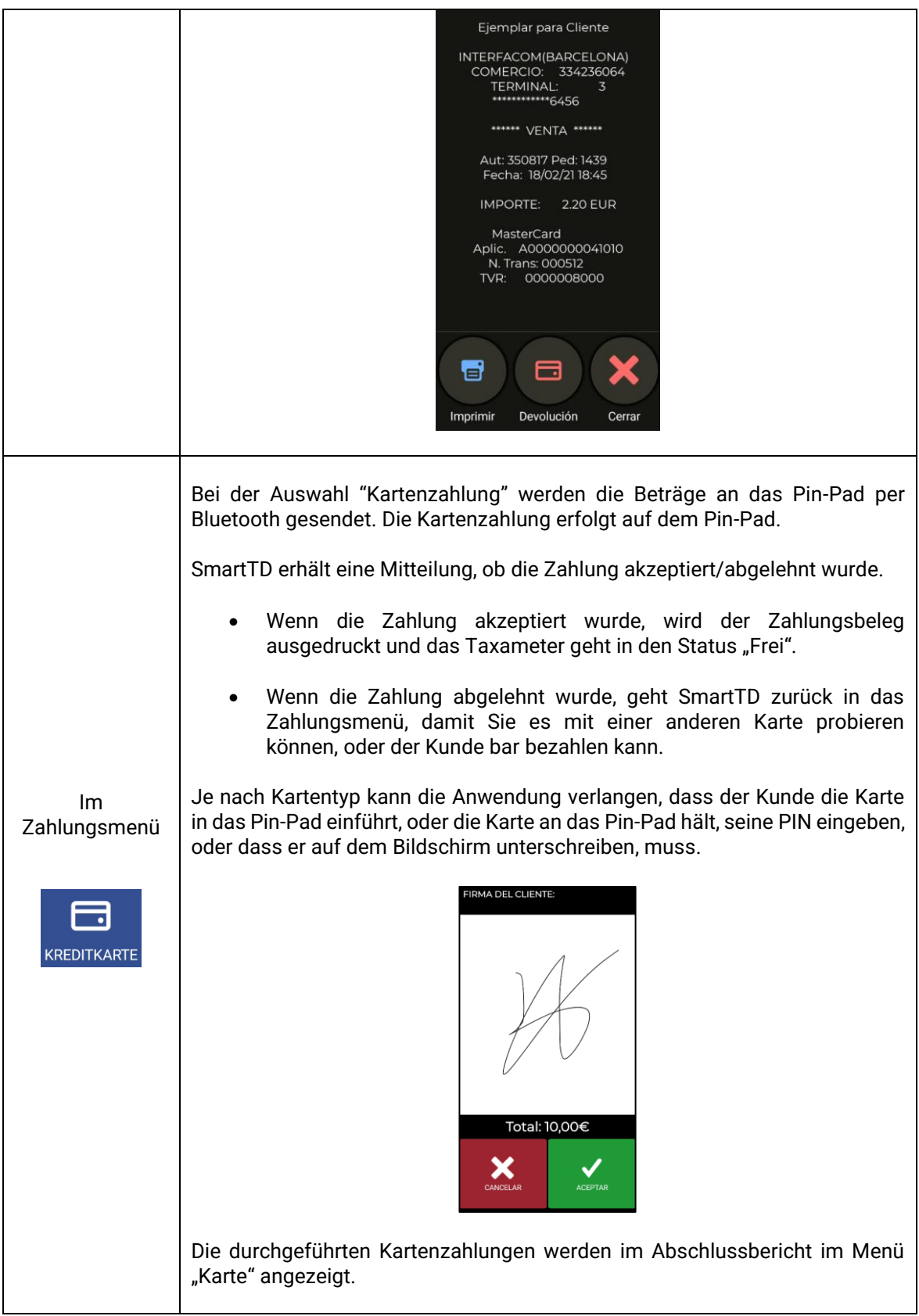

#### *5.4.1.1 PIN-PAD SPM20*

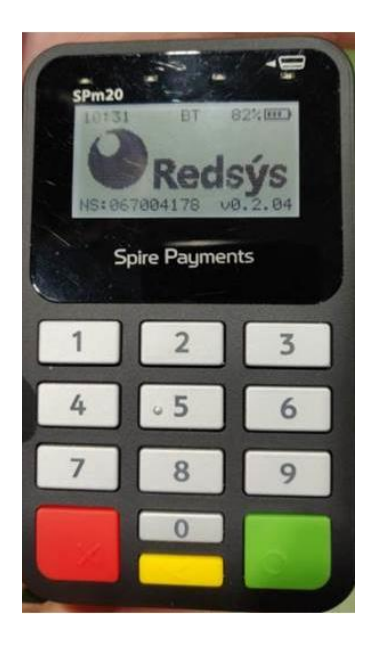

- 1) Das Pin-Pad hat 2 Nummern, auf einem Etikett, auf der Rückseite, die nicht verwendet werden dürfen.
- 2) Die einzugebende Seriennummer im Einstellungsmenü des SmartTD muss den Präfix "SPm20\_" haben.
- 3) Die nach dem Präfix einzugebende Nummer ist die, die auf dem Bildschirm angezeigt wird, aber ohne die 0 davor !
- 4) Für das hier gezeigte Pin-Pad müssten Sie also dies eingeben: "SPm20\_67004178"
- 5) Überprüfen Sie im Menü Einstellungen/Bluetooth des Android, wie der Name des verbundenen Pin-Pad angezeigt wird. Er muss mit dem in Punkt 4 genannten Namen übereinstimmen.

#### <span id="page-19-0"></span>**5.4.2 MIT EXTERNEM PIN-PAD**

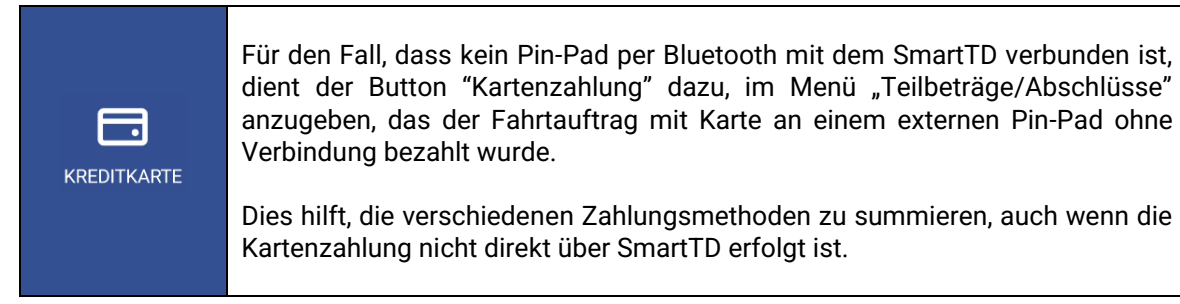

#### <span id="page-20-0"></span>**5.4.3 MIT SUMUP**

Um ein Pin-Pad von SumUp zu verbinden, müssen Sie folgende Schritte ausführen:

- 1) Downloaden Sie die Anwendung von SumUp aus dem Playstore und installieren Sie diese auf ihrem Smartphone.
- 2) Verbinden Sie das Gerät mit der Anwendung von SumUp, indem Sie die auf dem Bildschirm angegebenen Schritte befolgen.
- 3) Verbinden Sie das ausgeschaltete Pin-Pad mit ihrem SmartTD, indem Sie die Einschalttaste des Pin-Pad einige Sekunden gedrückt halten, bis der Text "hold for bluetooth" auf dem Bildschirm des Pin-Pad erscheint. Danach müssen Sie im Menü Bluetooth ihres Smartphone das Pin-Pad auswählen, um die Verbindung herzustellen.
- 4) Nach der Verbindung öffnen Sie SmartTD und gehen Sie zu "Einstellungen". In der Sektion "Geschäftscode SumUp" muss der Geschäftscode eingegeben werden, der in der Sektion "Nutzer-Profil" im Menü "Hilfe" der SumUp-Anwendung erscheint.

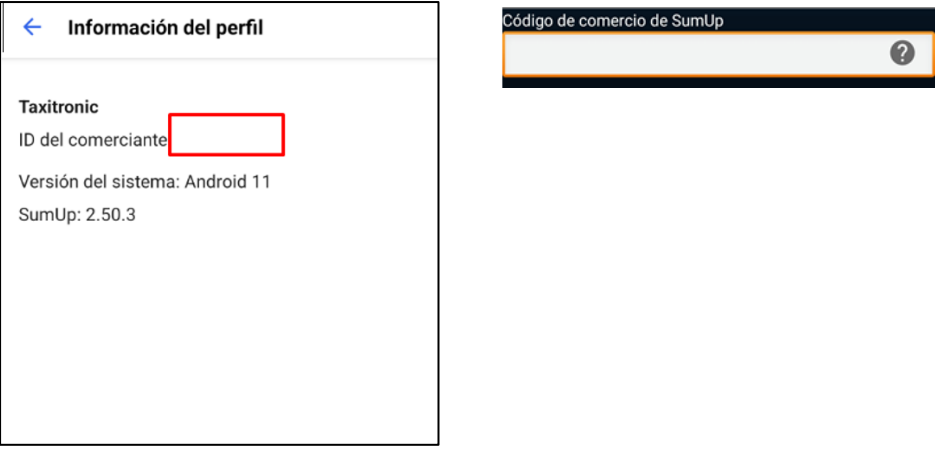

#### **ZAHLUNGEN MIT SUMUP**

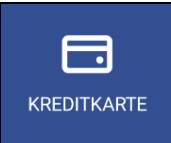

Wenn das Pin-Pad korrekt verbunden ist, wird bei der Kartenzahlung die SumUp-Anwendung automatisch geöffnet, um den Vorgang auszuführen.

# <span id="page-21-0"></span>**6 TAXIZENTRALE**

Es wurde eine neue Taste "Taxizentrale" hinzugefügt, unter der alle Anfragen vom Fahrzeug an die Zentrale zusammengeführt werden.

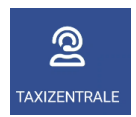

Wenn Sie diesen Button drücken, bekommen Sie folgende Optionen angezeigt:

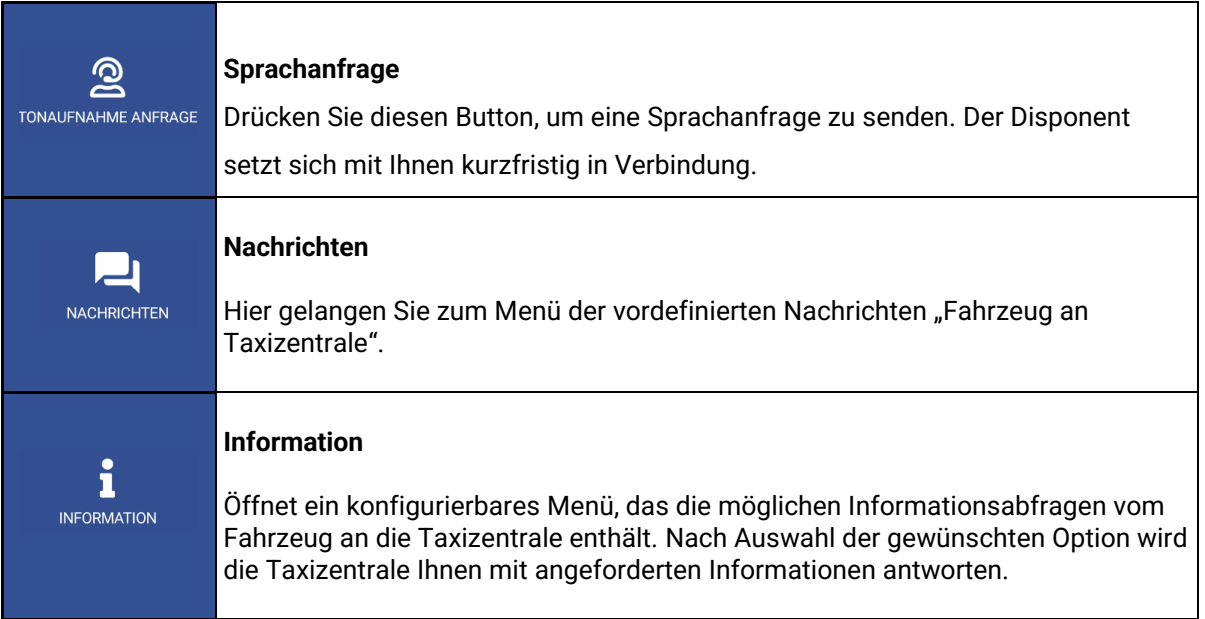

# <span id="page-22-0"></span>**7 NACHRICHTEN**

Wenn Sie diese Taste drücken, dann kommen Sie in das Menü der empfangenen Nachrichten. Dieses Menü enthält die Fahraufträge und die von der Taxizentrale gesendeten Nachrichten.

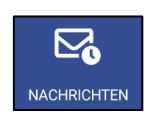

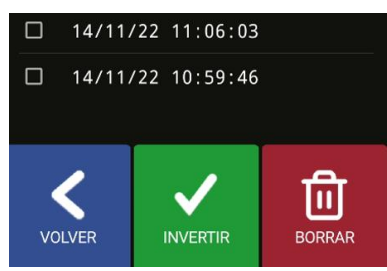

Sie können jede einzelne Nachricht lesen, indem Sie auf die jeweilige Nachricht drücken.

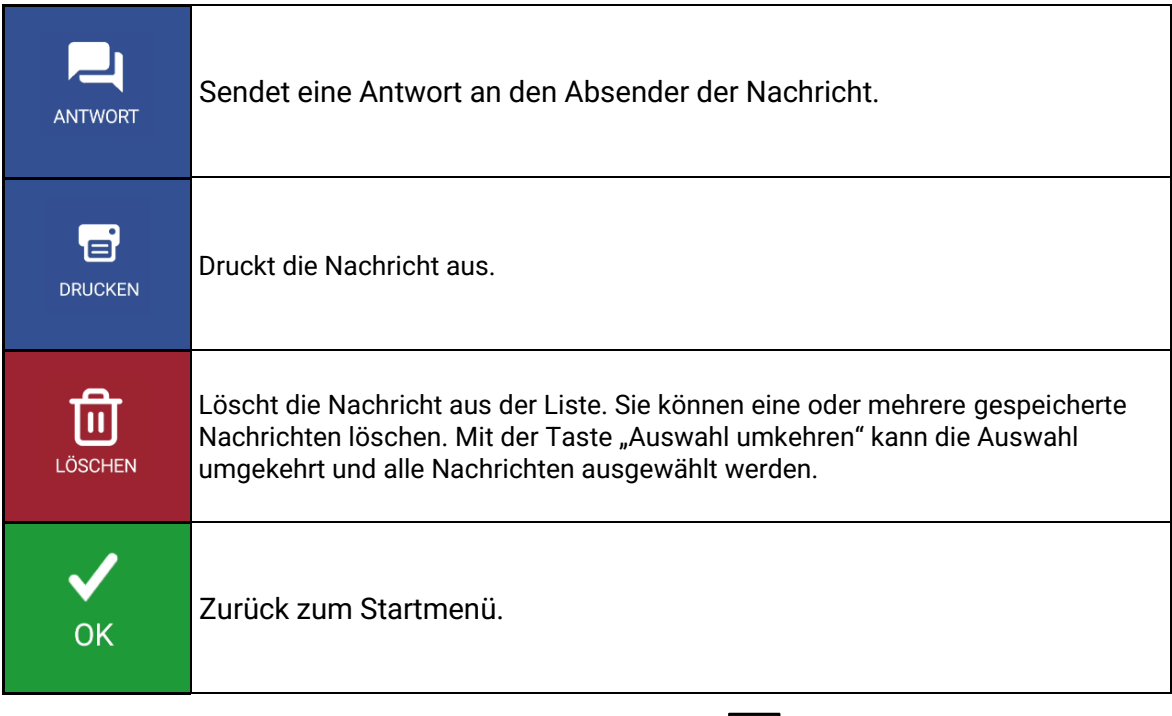

Wenn Sie eine oder mehrere Nachrichten mit dem Häkchen auswählen, können Sie diese direkt löschen, ohne dass Sie vorher die Nachricht öffnen müssen.

Ist die Ansageoption aktiviert wird beim Empfang, oder der Abfrage, des Fahrauftrages dieser per Sprache wiedergegeben. Die Wiedergabe stoppt, sobald Sie die Anwendung verlassen, sich der Status ändert, oder die "Zurück"-Taste auf ihrem Smartphone gedrückt wird.

# <span id="page-23-0"></span>**8 BELEGAUSDRUCK**

 $\alpha$ 

Drücken Sie diese Taste, um den Beleg der letzten Fahrt anzuzeigen.

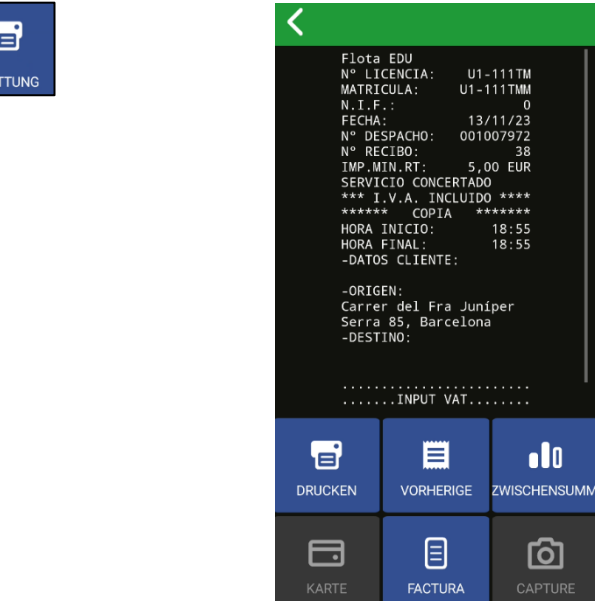

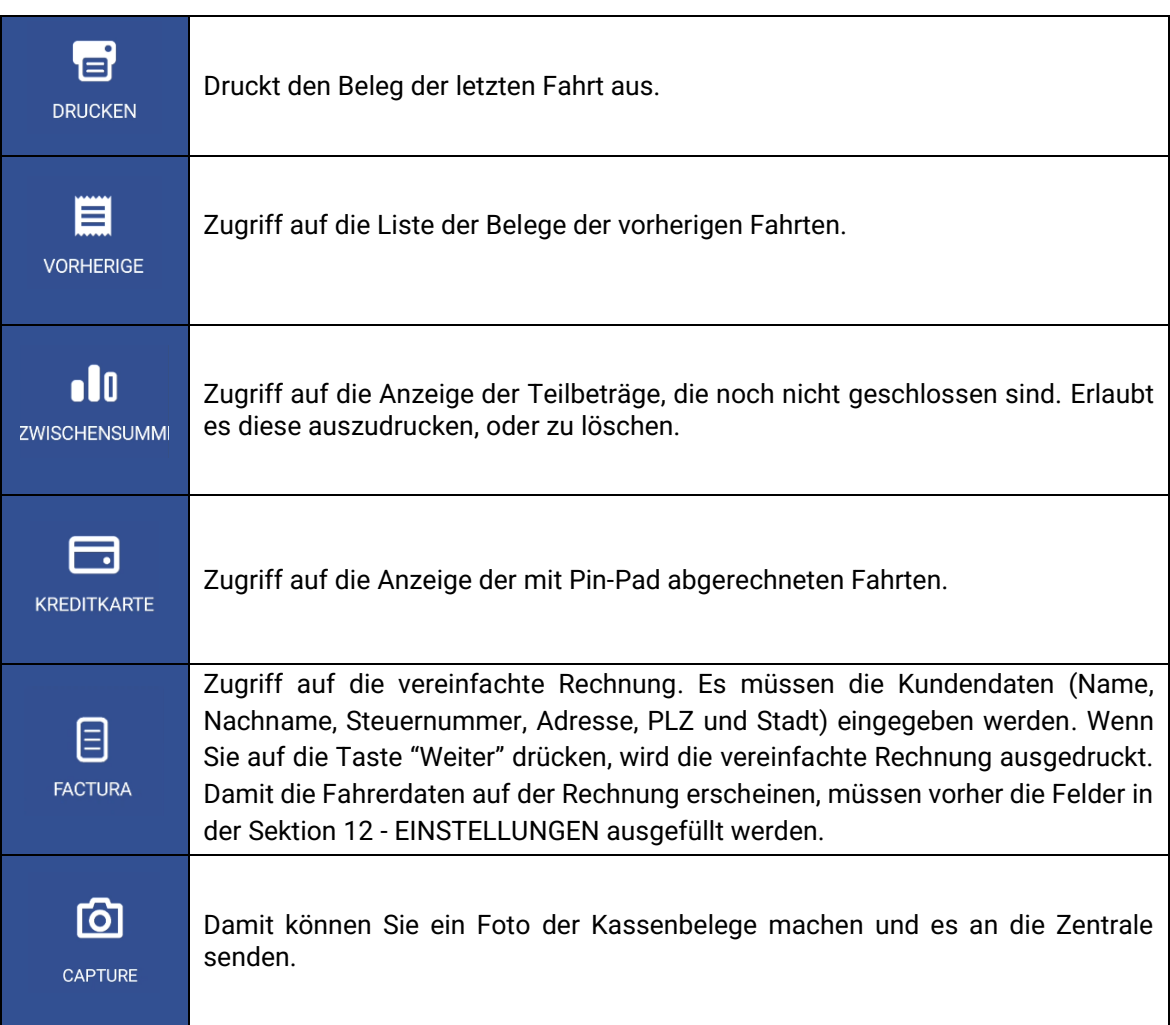

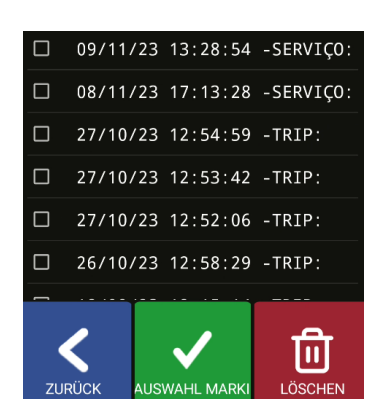

In diesem Menü können Sie auf die Belege der vorherigen Fahrten zugreifen, um diese auszudrucken.

Bei jedem Neustart des Benutzers wird die Information der Belege aktualisiert.

# <span id="page-24-0"></span>**9 DACHLICHT**

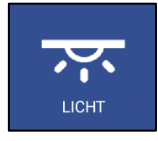

Diese Funktionen stehen nur in Verbindung mit dem Skyglass zur Verfügung.

Sie greifen auf das Konfigurationsmenü des Skyglass zu.

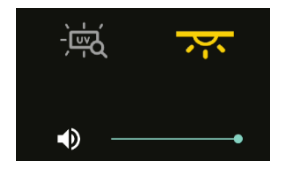

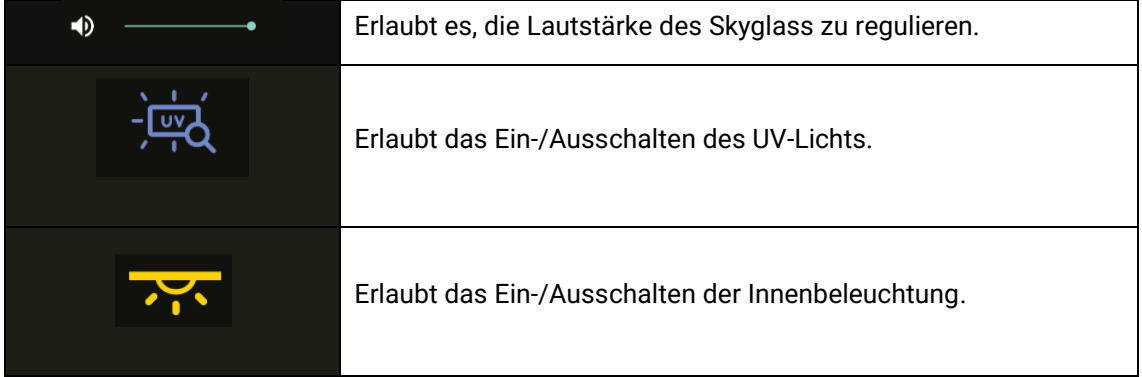

# <span id="page-25-0"></span>**10 ALARMANZEIGEN**

Wenn ein Alarmknopf an das Taxameter angeschlossen ist, werden durch eine länger als 3 Sekunden dauernde Betätigung des Knopfes die Alarmpositionen an die Taxizentrale gesendet.

In den ersten Sekunden erscheint ein orangenes Warndreieck in der Statusleiste. Wenn die Taxizentrale bestätigt, dass Sie den Notfall erhalten hat, wird das Warndreieck grün.

Der Alarm wird immer von der Taxizentrale beendet. Wenn das Warndreieck verschwindet, dann bedeutet das, dass die Taxizentrale den Notfall überprüft, und die erforderlichen Maßnahmen getroffen hat und der Alarmzustand beendet ist.

Wenn das Warndreieck rot ist bedeutet dies, dass der Alarmknopf, oder die Verkabelung, defekt ist.

# <span id="page-25-1"></span>**11 ÜBERPRÜFUNG SENSOREN**

Es gibt eine Methode zur Überprüfung der korrekten Funktionalität des Zündschlüssel- und Alarmknopfes, die mit dem Taxameter verbunden sind.

Öffnen Sie die Schicht, damit SmartTD sich mit dem Taxameter verbindet. Gehen Sie in den Status "Außer Betrieb" und öffnen Sie das Menü "GPS". Es werden die Symbole für den Zündschlüssel und das Warndreieck angezeigt.

In diesem Zustand können Sie den Alarmknopf drücken, ohne dass ein Alarm an die Taxizentrale gesendet wird. Auf diese Weise können Sie den korrekten Zustand des Knopfes überprüfen.

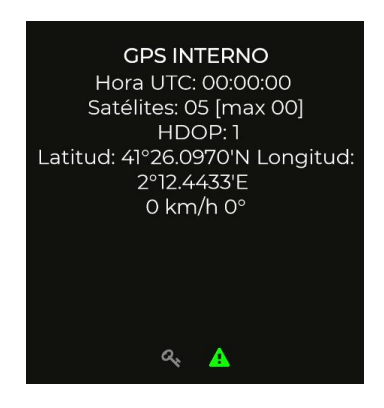

Die Bedeutung der einzelnen Farben ist:

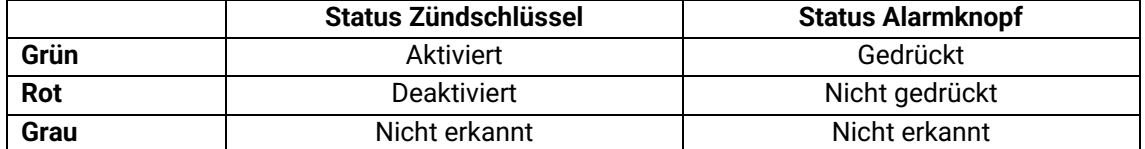

# <span id="page-26-0"></span>**12 EINSTELLUNGEN**

Mit offener, oder geschlossener, Schicht können Sie das Menü "Einstellungen" öffnen, indem Sie verschiedene, optionale, Verhaltensweisen konfigurieren können.

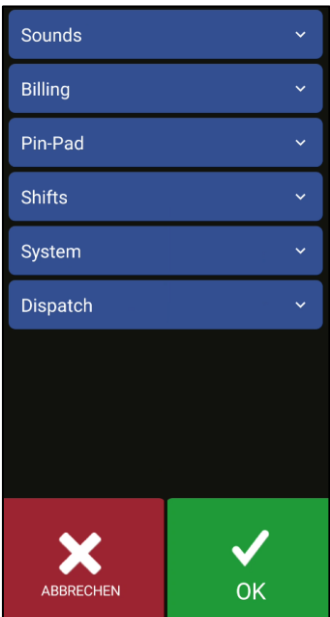

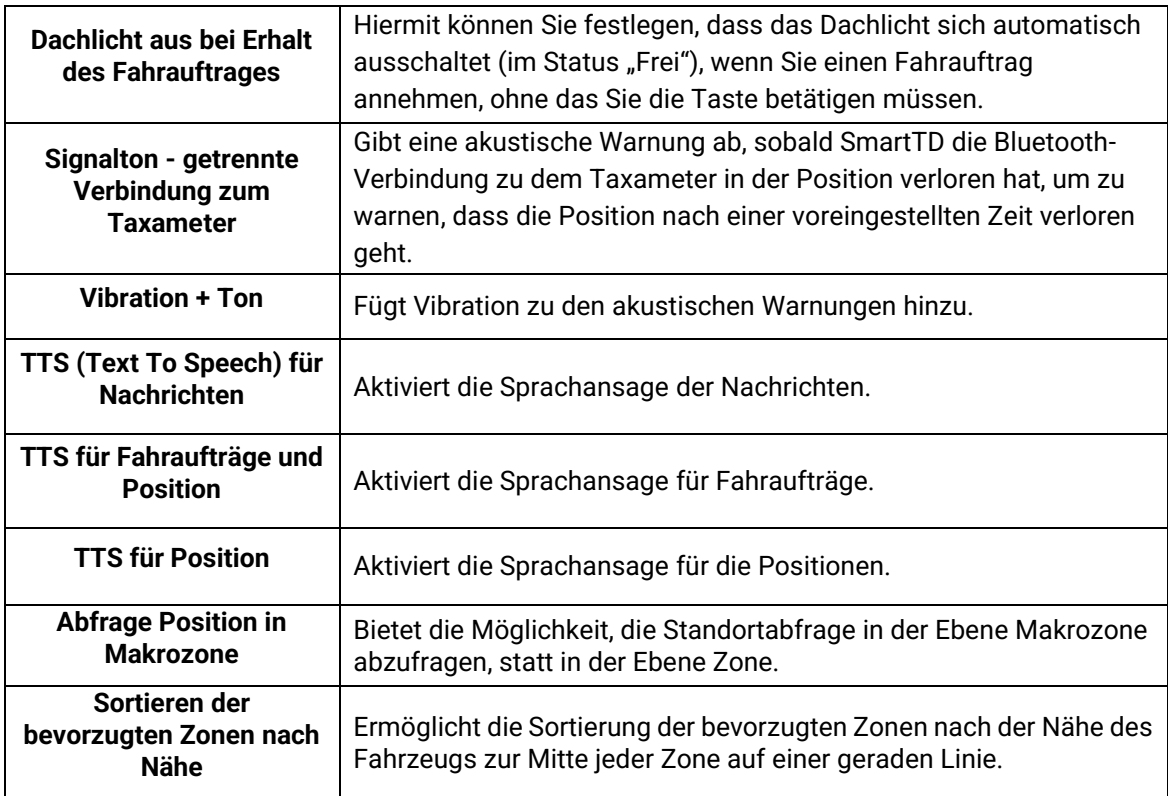

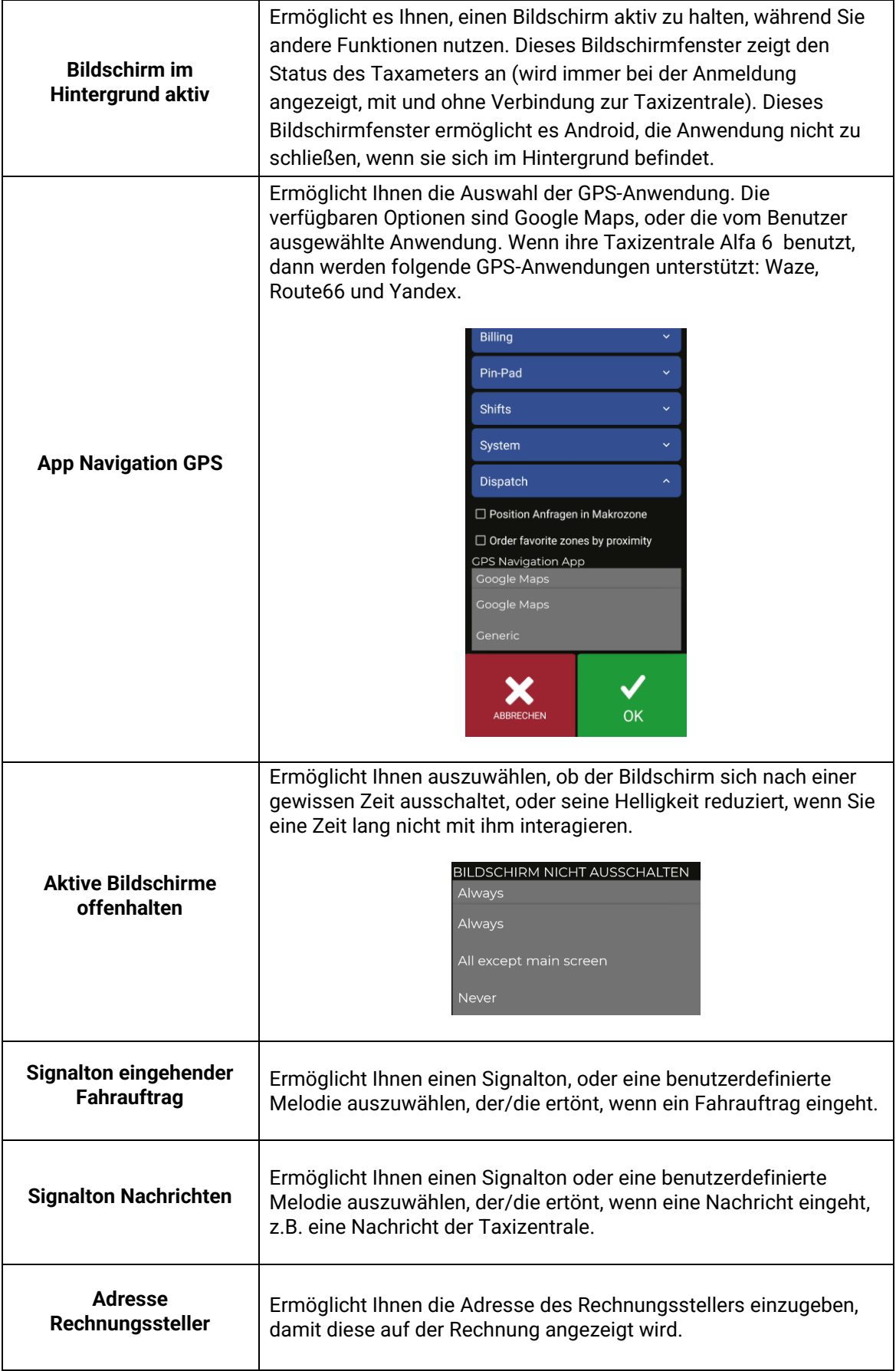

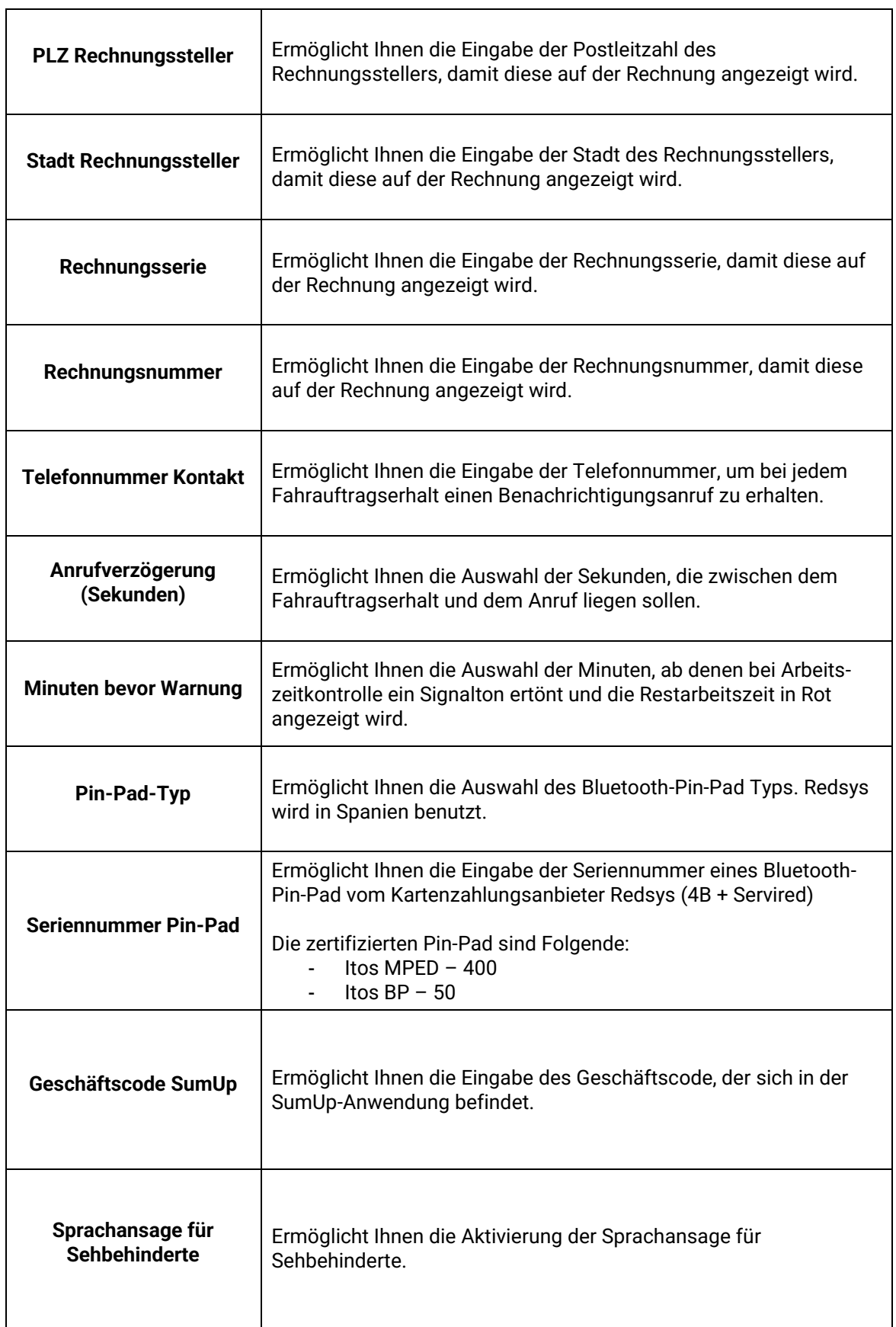

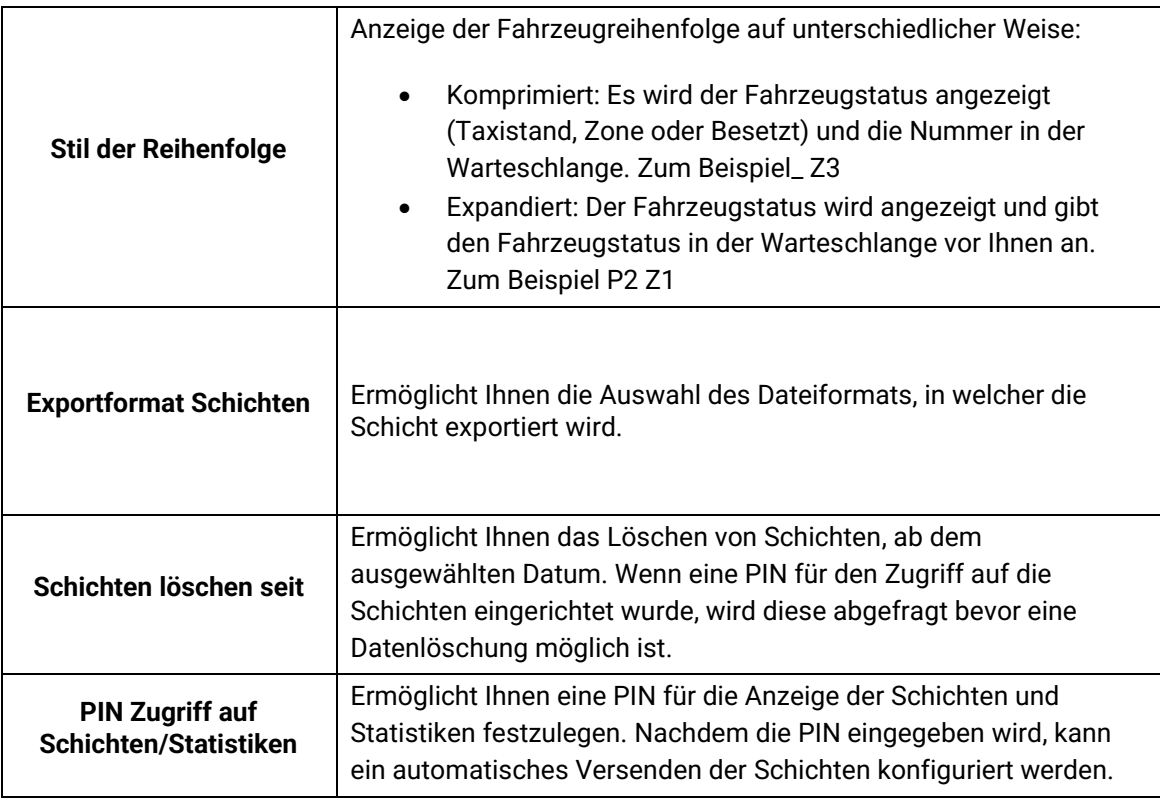

### <span id="page-29-0"></span>**12.1 KONFIGURATION DER AUTOMATISCHEN VERSENDUNG DER SCHICHTEN**

Es gibt zwei Formen, die Schichten automatisch zu versenden. Die Eine ist, wenn die Schicht beendet und die definierte Mailanwendung geöffnet wird, in der der Benutzer das Mail manuell versenden muss. Die Andere ist, wenn SmartTD automatisch im Hintergrund die Mail versendet, ohne dass der Benutzer eingreifen muss.

#### <span id="page-29-1"></span>**12.1.1AUTOMATISCHER VERSAND MIT INTERAKTION DES BENUTZERS**

Um die Schichtversendung zu konfigurieren, müssen Sie zum Menü "Konfiguration" > "Einstellungen" gehen und dann auf "PIN ZUGANG SCHICHTEN/STATISTIKEN" drücken.

#### INTERFACOM, S.A.U.

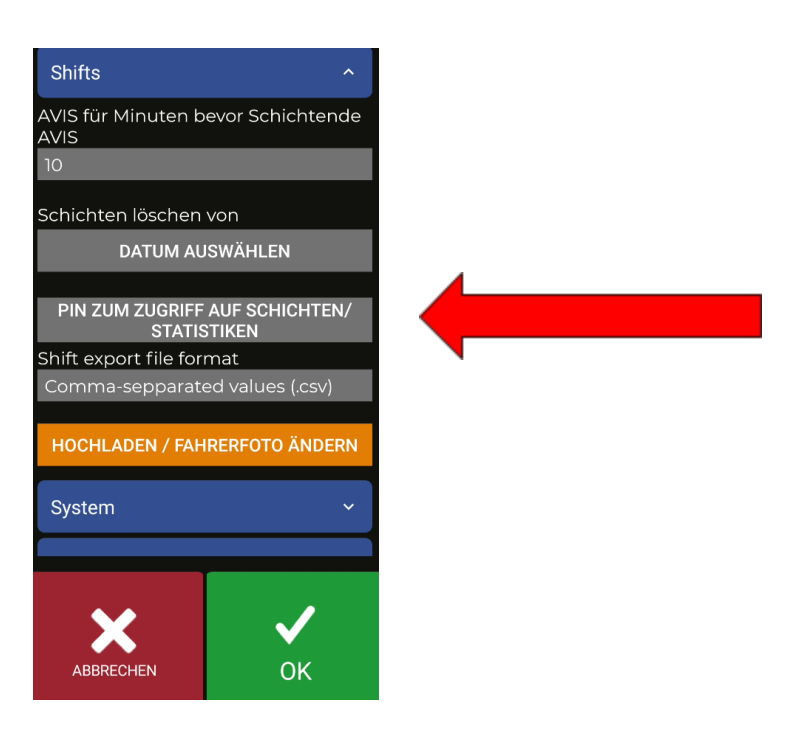

Wenn es sich um eine neue Installation handelt ist eine PIN, oder die Erstellung einer PIN, notwendig.

Nach Eingabe der PIN erscheint folgendes Menü:

Zuerst muss die Form der Schichtversendung konfiguriert werden. Dazu markieren Sie das Kästchen "Aktivierung automatische Schichtversendung".

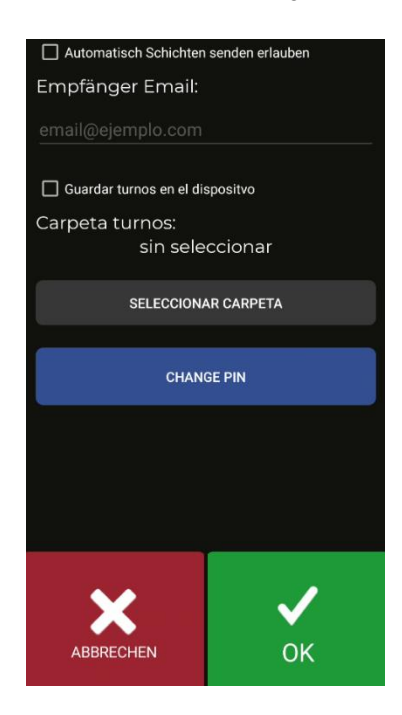

Nach der Aktivierung wird das Feld für die Empfänger-Email freigegeben. Unter dieser Adresse werden alle Schichten empfangen.

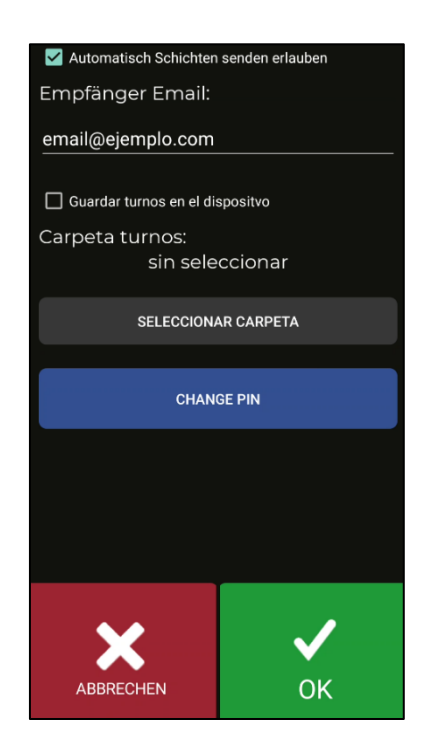

Um die Änderungen zu speichern, drücken Sie die Taste "akzeptieren".

Wenn der Benutzer nun eine Schicht schließt, öffnet sich ein Menü, um eine Anwendung zu wählen mit der die E-Mail versendet werden soll. Die Email wird mit dem auf dem Smartphone konfigurierten Benutzerkonto versendet.

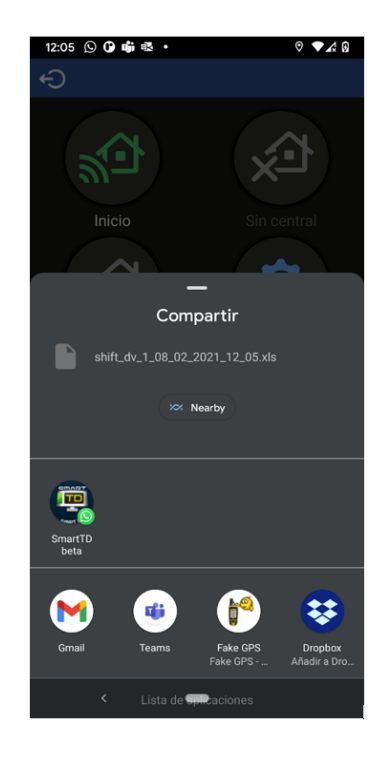

Der Dateiname hat folgendes Format:

"schicht\_dv\_fahrernummer\_tag\_monat\_jahr\_stunde\_minute.erweiterung

Die Dateierweiterung kann .csv oder .xls sein. Dies kann auch in der Sektion "Exportformat Schichten" der Einstellungen geändert werden.

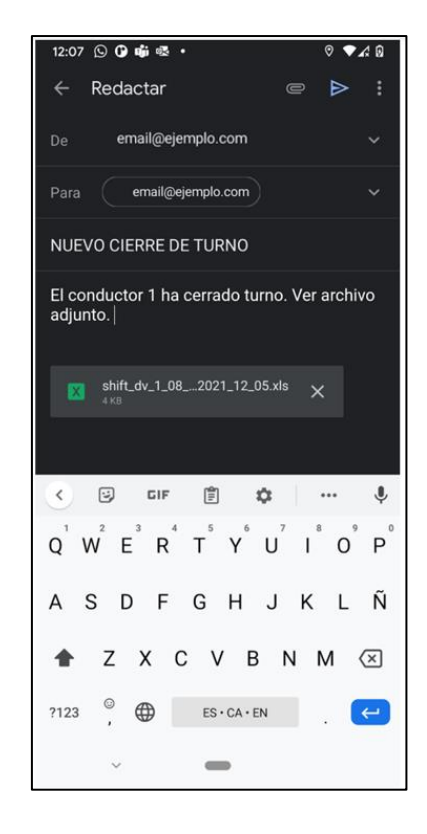

In diesem Beispiel wählen wir die Gmail-Anwendung aus, um die E-Mail zu öffnen.

SmartTD füllt automatisch die Felder Empfänger, Betreff und Nachricht aus und hängt die Schichtdatei an.

Der letzte manuelle Schritt ist die Versendung der Email.

### <span id="page-32-0"></span>**12.2 ANSAGE FÜR SEHBEHINDERTE PERSONEN**

Es gibt 4 Betriebsmöglichkeiten:

- Nein: Die Sprachansage bleibt deaktiviert.
- Manuell: Im Menü "Kasse" wird beim Betätigen des Button "Sprachansage" die Beträge der Fahrt angesagt.
- Kasse: Beim Wechsel in "Kasse" sagt SmartTD die Beträge automatisch an. Auf jeden Fall bleibt der manuelle Button aktiv, falls der Fahrer die Ansage wiederholen möchte.
- Automatisch: Funktioniert in der gleichen Form wie bei " Kasse", sagt jedoch im Status ""Besetzt"" den Startbetrag an und sagt den laufenden Fahrtbetrag währen der Fahrt an.

### <span id="page-33-0"></span>**13 FEHLERBEHEBUNG**

Es sind wiederholt Fehler bei der Bluetooth-Verbindung aufgetreten, wenn die Option Energieeinsparung im Android aktiviert ist.

Die Konfiguration dieser Option sollte so sein:

**Energieeinsparung: Deaktiviert**.  $\widehat{3}$   $\left| \right.$  35% 11:39 田 Conexiones Mi dispositive Cuentas Más Ahorro de energía

Es sind wiederholt Fehler bei Benutzern aufgetreten, die die Entwickleroptionen in ihrem Android geändert haben. Die Konfiguration dieser Optionen sollte so sein:

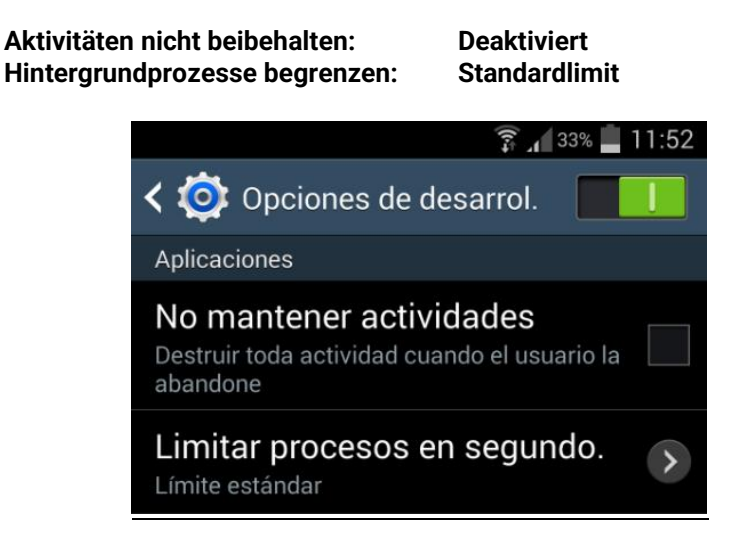

Für den Fall, dass Ihr Gerät über Android +6 verfügt und SmartTD sich nicht in der Liste der Anwendungen befindet, die im Hintergrund ausgeführt werden können, sehen Sie bei der Eingabe der Konfigurationsdaten eine Nachricht, in der Sie aufgefordert werden, SmartTD zu dieser Liste hinzuzufügen (mit einem Klick öffnen Sie das Menü in dem dies angeboten wird).

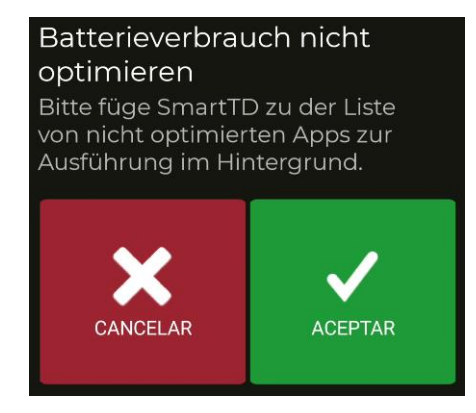

# <span id="page-34-0"></span>**14 MINDESTANFORDERUNGEN**

Die minimalen/empfohlenen Anforderungen an das Terminal sind Folgende:

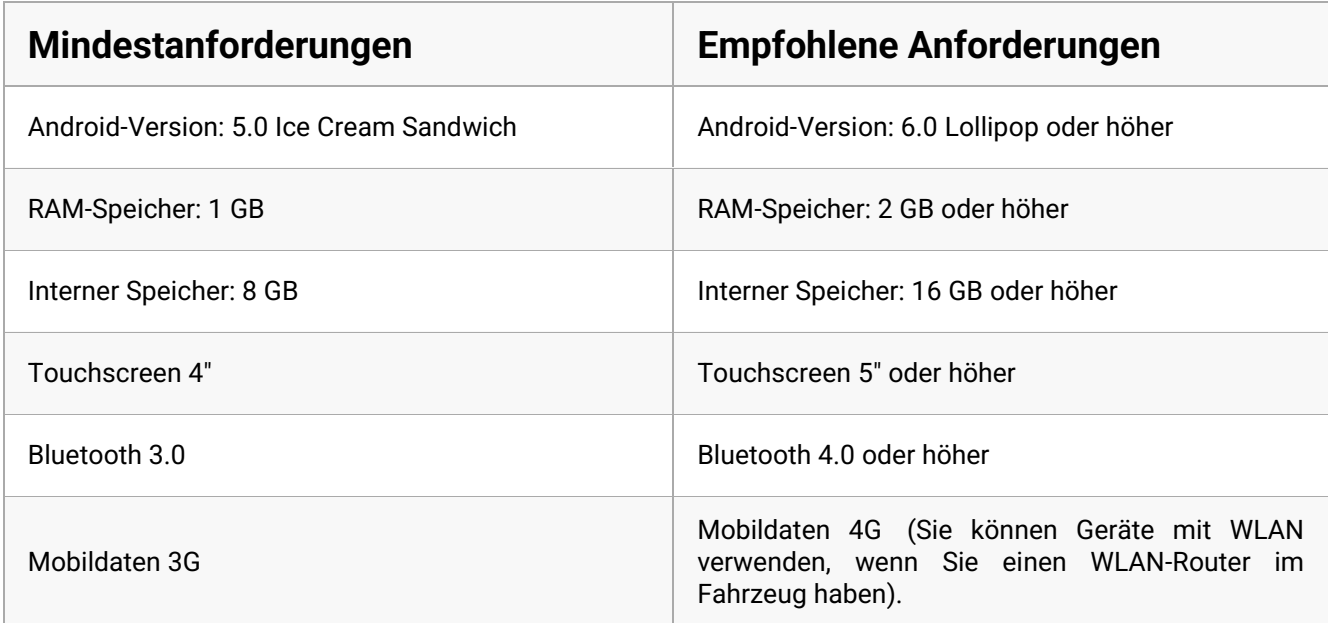